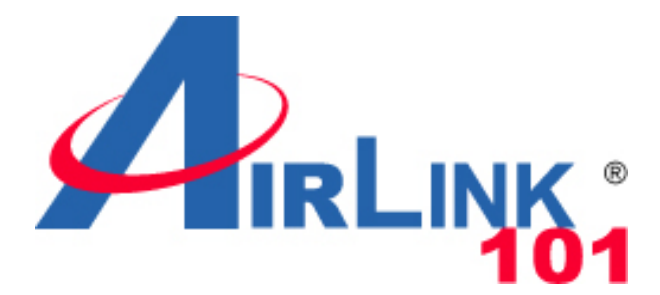

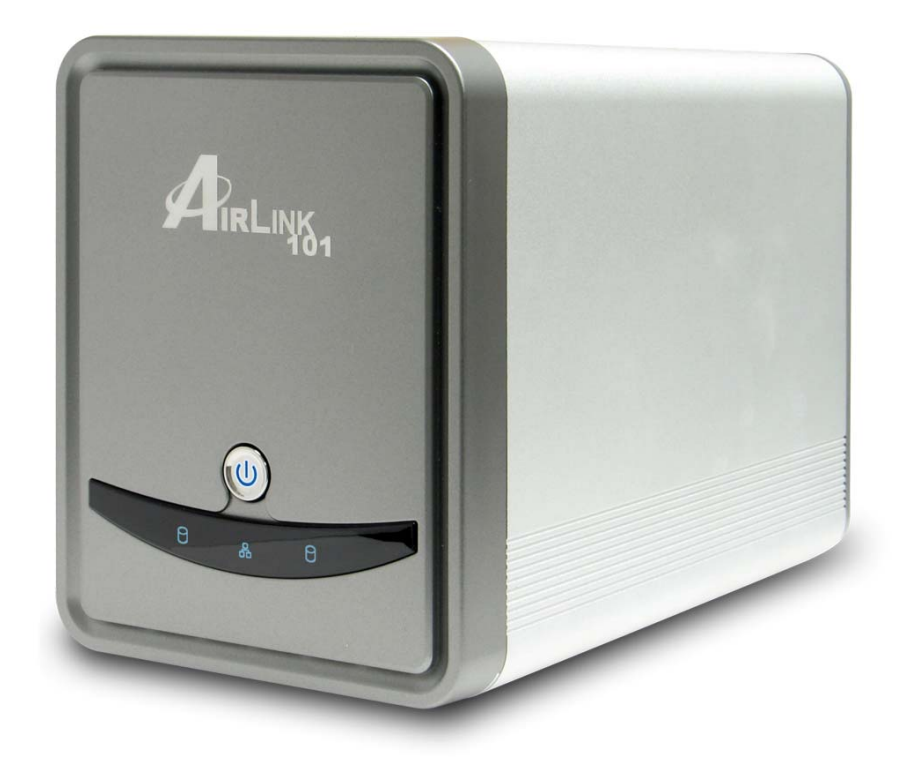

# 2-Bay NAS 3.5" SATA Network Attached Storage Model # ANAS550

# **User's Manual**

Ver. 1.0

# **Table of Contents**

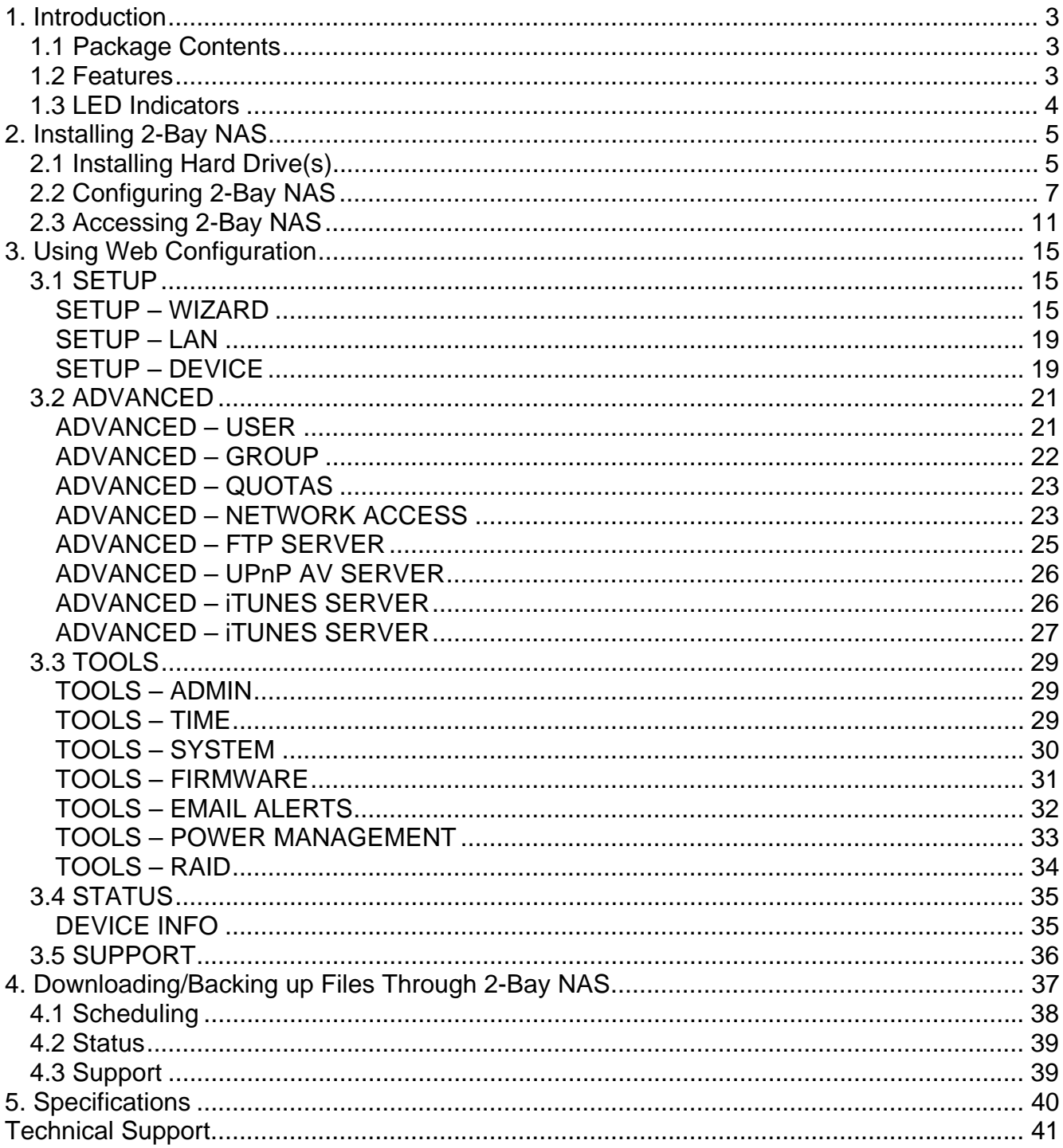

# **1. Introduction**

Thank you for purchasing Airlink101 2-Bay 3.5" SATA Network Attached Storage (NAS). This product provides two 3.5" SATA hard disk drives (not included in the package), allowing you to build a mass storage center for backing up your valued data. In addition, it supports RAID 1 mirroring technology that can effectively prevent your data from being lost because of the hard disk failure. (Note: You have to install two hard disk drives to take advantage of the RAID 1 mirroring technology.) It also supports other features such as Standard, JBOD and RAID 0.

AIrlink101 2-Bay NAS is specially designed for businesses and SOHO that demand highcapacity and high-performance solution that can be securely and easily accessed through any web browser. The included Installation CD provides an exclusive utility which allows you to locate the 2-Bay NAS on the network and map drives to your computer. With the ease-touse and high-performance features, 2-Bay NAS is the ideal solution for any network.

# *1.1 Package Contents*

Before you begin the installation, please check the contents of your package. The package should include the following items:

- 2-Bay NAS
- Power adapter
- Ethernet Cable
- Quick Installation Guide
- Utility CD (contains Utility and User Manual)

If any item is damaged or missing, please contact your local dealer immediately. Also, keep the box and packaging materials in case you need to ship the unit in the future.

# *1.2 Features*

- Provide one 10/100/1000 Mbps Gigabit LAN port (Support Auto-MDIX)
- Embedded SATA 3.5" HDD interface
- 4 HDD configurations: Standard, JBOD, RAID 0, RAID 1
- 2 modes supported: Open mode and Account mode
- IP assignment support for DHCP client and Static
- Automatically find & play iTunes Server
- Support FTP/HTTP(S) Schedule download/backup
- Support DHCP Server
- Support Quota assignment for individual users or groups.
- Support Power Management of HDD
- Support FAN Speed Control with thermal sensor
- Automatic E-mail Alert system
- Support UPnP AV Server for windows XP
- Support NTP Server for system time synchronization

### *1.3 LED Indicators*

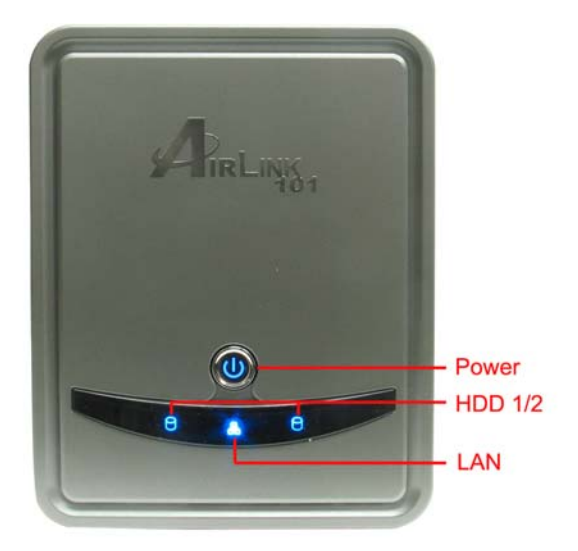

**1. Power LED** – The steady **Blue** light indicates the server is powered on. This LED will be off when the 2-Bay NAS is on power saving mode.

**2. HDD 1/2 LED** – The steady **Blue** light indicates the hard disk drive(s) is connected but inactive. When it blinks, the hard disk drive(s) is reading/writing data. The steady **Orange**  light indicates the hard disk drive(s) failed.

**3. LAN LED** – The steady **Blue** light confirms that the server has a good connection to your network. When it blinks, the 2-Bay NAS is receiving/transmitting data from/to the network.

**4. Power Button** – Press once to power on. Press and hold the button for **5** seconds to power off.

# **2. Installing 2-Bay NAS**

# *2.1 Installing Hard Drive(s)*

This section provides instructions on how to properly install a hard drive into the NAS device.

#### **WARNING:**

The 2-Bay NAS is not hot-swappable. Please make sure that it is turned off and not connected to the power outlet when performing the following assembly procedure.

**Step 1** Make sure the front panel is unlocked.

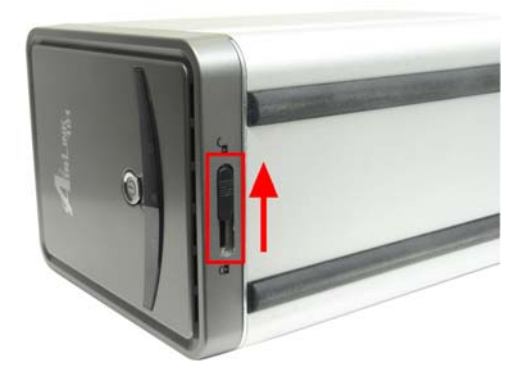

**Step 2** Slide the front panel up and then pull it off to access the drive bays.

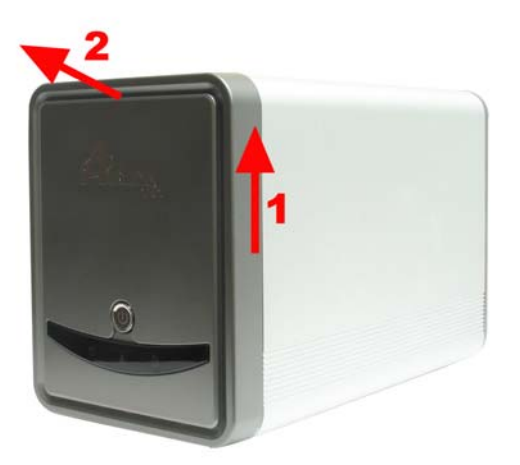

**Step 3** Insert a 3.5" SATA hard disk drive into the available drive bay until it is firmly connected to the SATA slot on the NAS. You can use the eject lever(s) to eject the installed hard disk(s). The front panel must be removed before ejecting the hard disk drive(s).

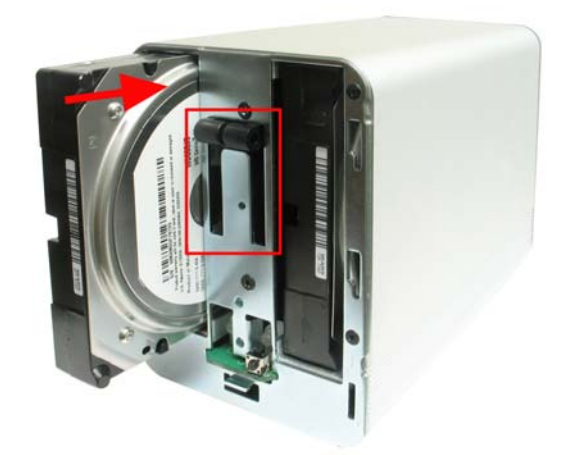

**Step 4** Replace the front panel onto the server.

**Step 5** Plug an Ethernet cable to the LAN port located on the rear panel, and then connect it to your switch or router.

**Step 6** Plug the AC power adapter to the power connector located on the rear panel, and connect it to a power outlet.

**Step 7** Press the power button to turn on the 2-Bay NAS. Verify the Power, HDD and LAN are lit. The HDD LED only lit up when the hard drive is properly installed.

**Congratulations! The hard drive installation is complete!** 

# *2.2 Configuring 2-Bay NAS*

Before using the NAS device you may need to do some configuration which can be accessed in a few different ways.

**Step 1** Connect to the web configuration page of the 2-Bay NAS. There are multiple methods to access the NAS configuration.

**Method A: Using the Airlink101 2-Bay NAS Utility found on the Utility CD.** This is only available for Windows operating systems.

**Step A1** Insert the Utility CD into your CD-ROM drive and select Install 2-Bay NAS Utility.

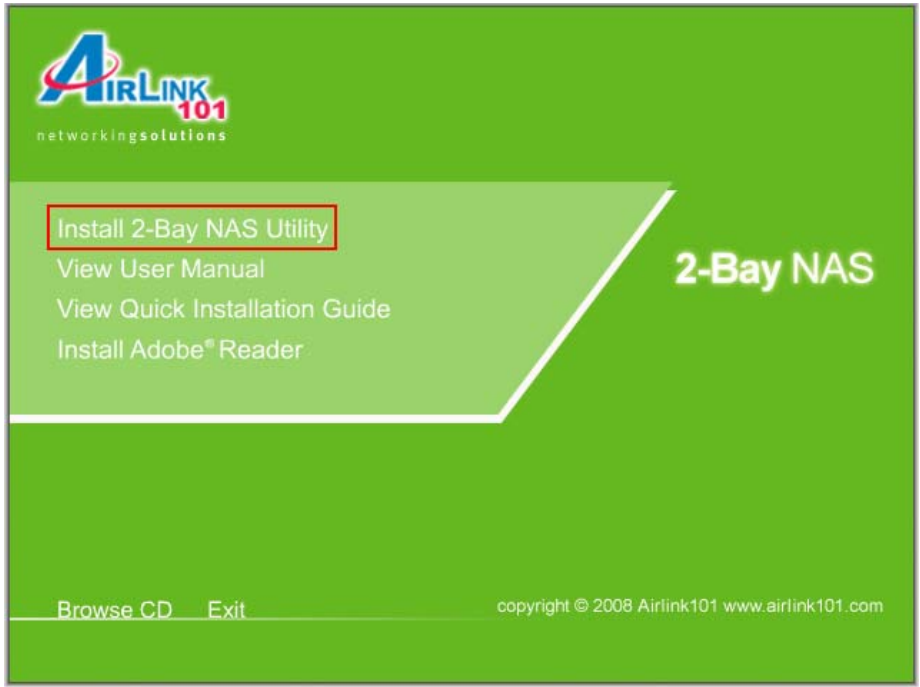

**Step A2** When the setup wizard comes up, follow the screen instructions and click **Next** to finish installing the 2-Bay NAS Utility.

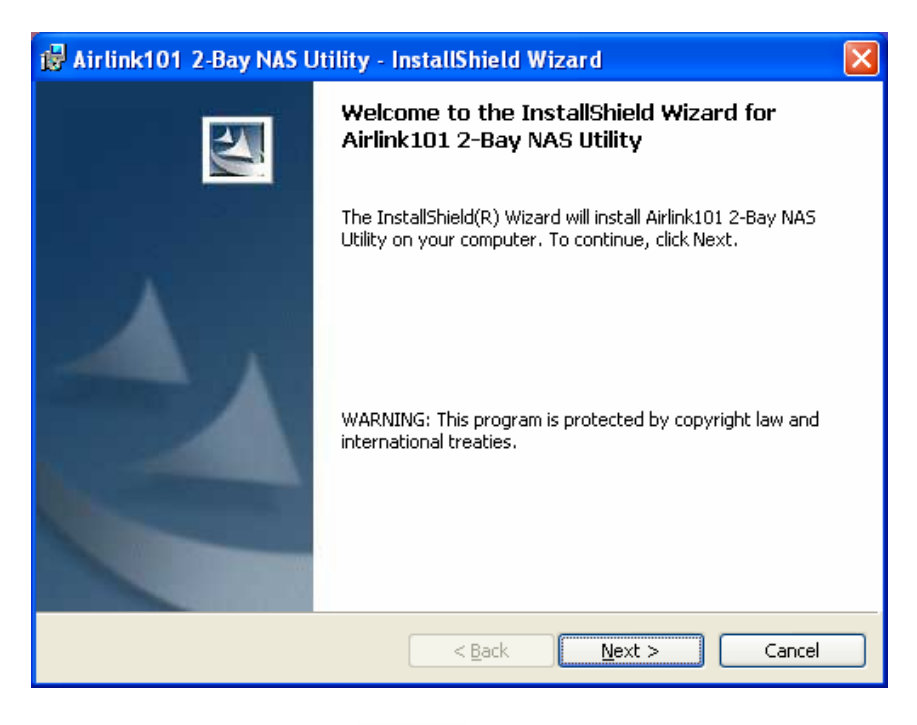

**Step A3** Double click the icon **on the start on your desktop or go to Start > (All) Programs > Airlink101> Airlink101 2-Bay NAS Utility.** 

**Step A4** Select the NAS device you want to connect to and click on Connect to Webpage

*Note: If you do not see any NAS device under Search Device box, please make sure you turn off all the firewall on your computer including the Windows Firewall.* 

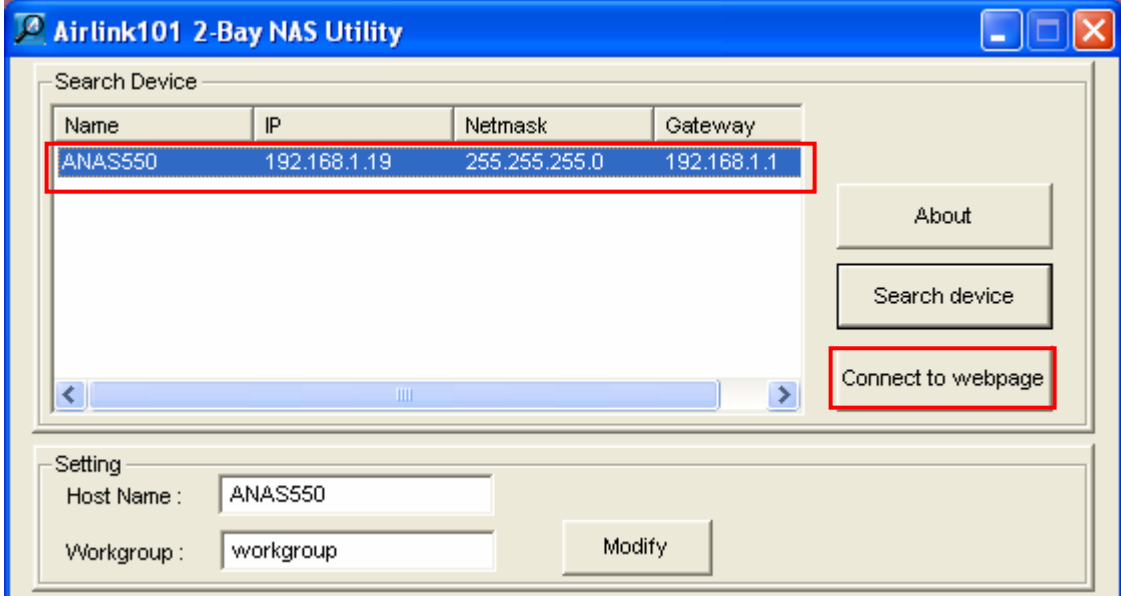

#### **Method B: Using your web browser (Internet Explorer or Firefox)**

To use your web browser, open up the browser and in the Address bar type in http://anas550 and press **Enter** or hit the **Go** button.

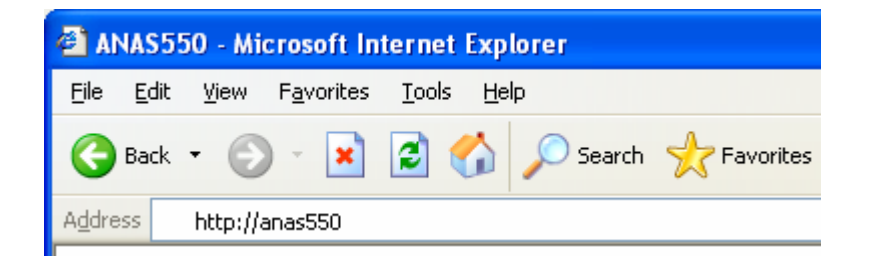

**Step 2** When prompted for a username and password, type in **admin** for the username and **admin** for the password in lowercase letters.

*(Optional: You can also type in the IP address of the NAS device instead of using its host name anas550.)* 

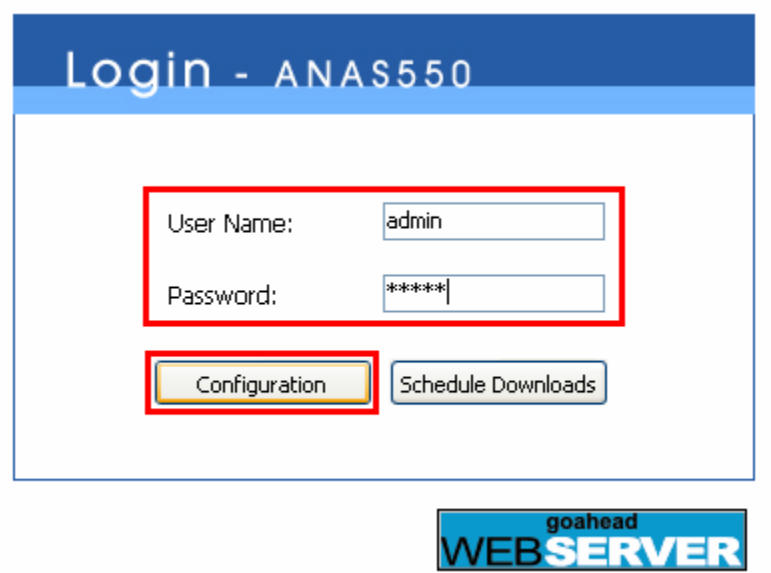

If you ever change the username or password and forget, you will need to perform the factory reset procedure to reset the system to factory defaults. To do this: Press and hold the **Reset** button on the back panel for 10 seconds to reset the device to factory default settings.

**Step 3** If your hard disk is brand new, you will need to format it before you can access it. Go to **TOOLS > RAID** and click **Set RAID Type and Re-Format**.

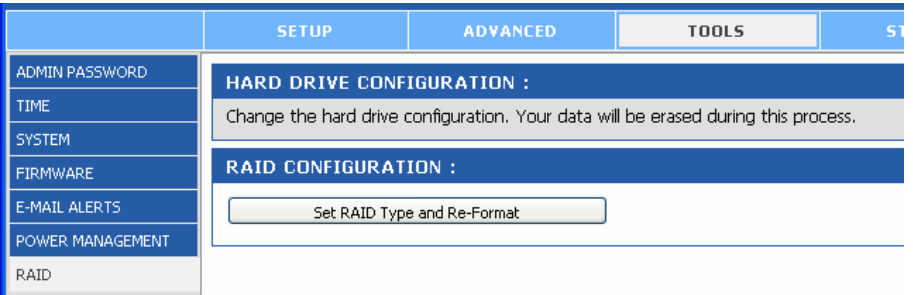

**Step 4** Select a RAID type you want to use and click **Next**. *Note: All data will be lost if you want to change the RAID type in the future.*

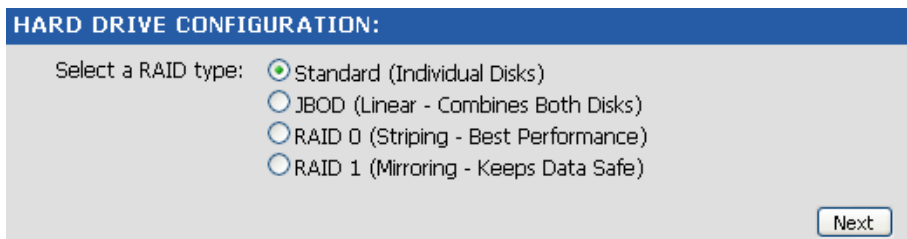

**Step 5** Click **OK** to start formatting your hard drive(s). *Warning: All data will be erased from the hard drive(s).*

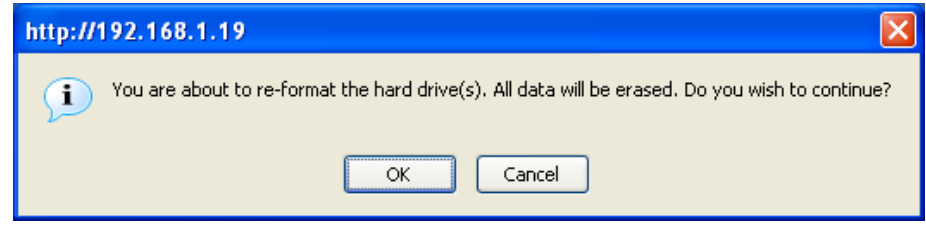

## *2.3 Accessing 2-Bay NAS*

There are several ways to access the 2-Bay NAS.

#### **Method 1: Using the host name "ANAS550".**

**Step 1** To access 2-Bay NAS, go to **Start > Run**, and type in **\\anas550** and click **OK**.

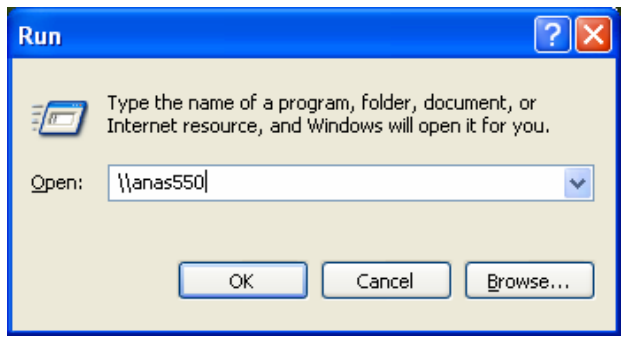

**Step 2** Click on the **Volume\_1** folder to begin accessing your files and using 2-Bay NAS to store/backup your data.

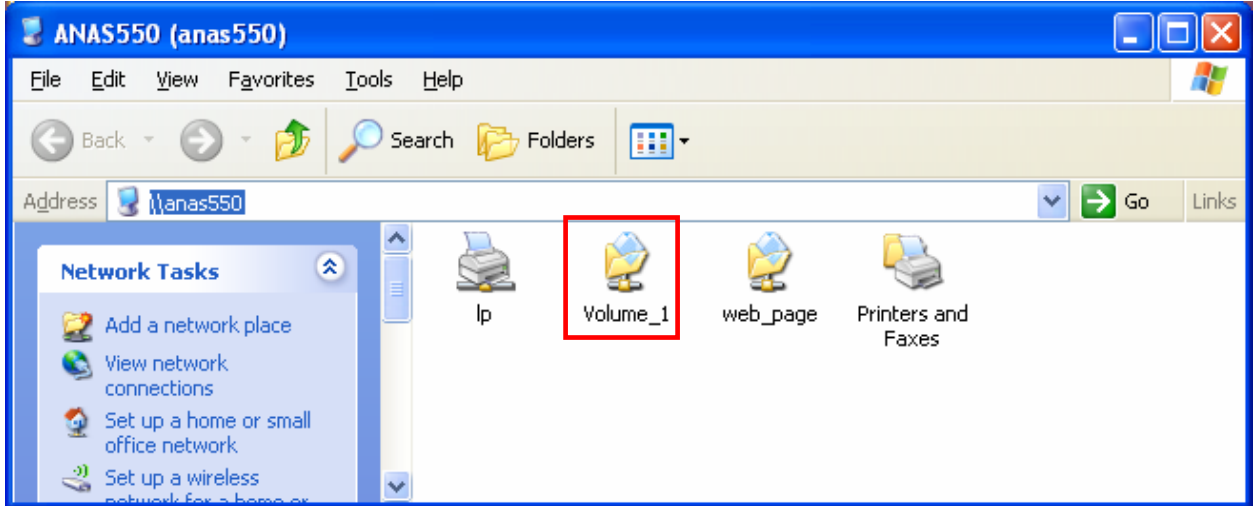

**Method 2: Mounting the hard drive to your local computer**. (For Windows operating system users only)

**Step 1** Insert the Utility CD into the CD-ROM drive. When the autorun screen pops up, click on Install 2-Bay NAS Utility.

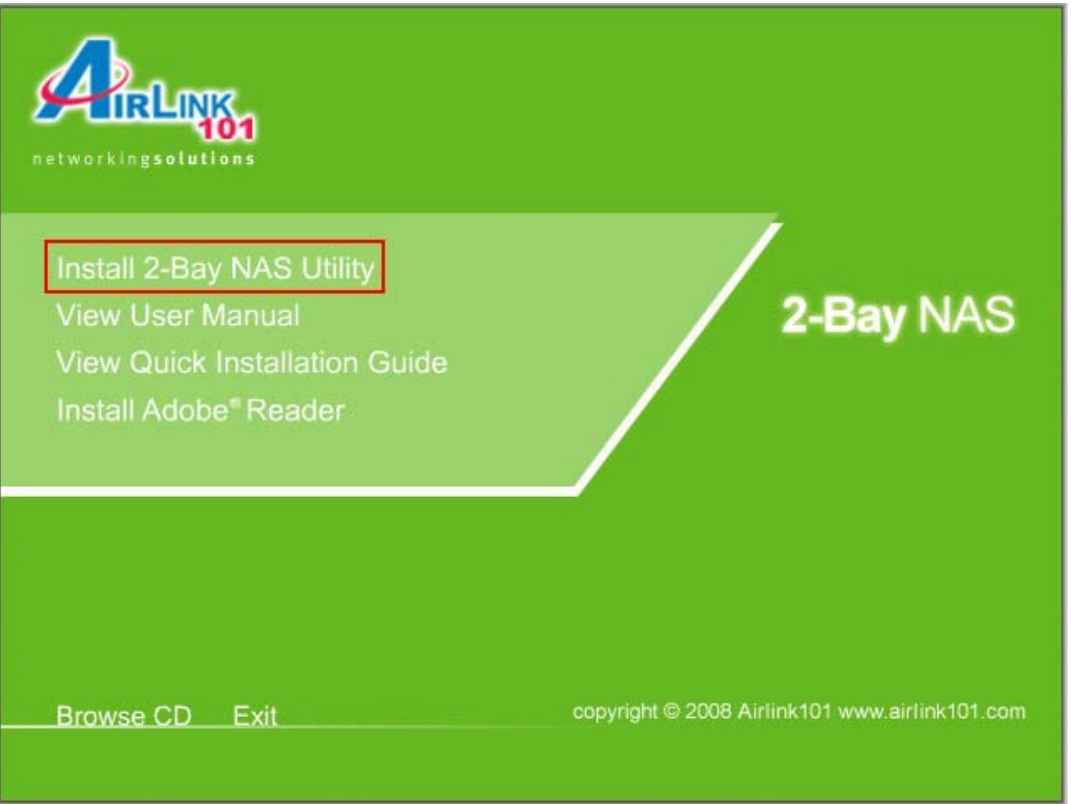

**Step 2** When the setup wizard comes up, follow the screen instructions and click **Next** to finish installing the 2-Bay NAS Utility.

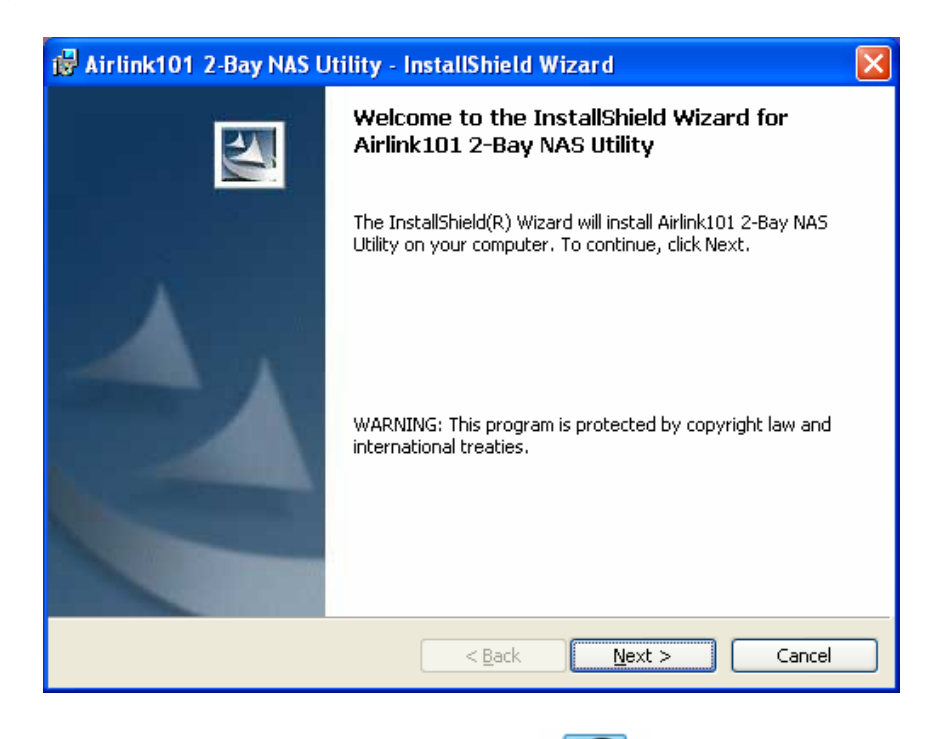

To open the 2-Bay NAS Utility, double click the icon **of the start of the industry on your desktop or go to Start > (All) Programs > Airlink101 > Airlink101 2-Bay NAS Utility.** 

**Step 3** Select the NAS device under **Search Device** box and the disk drive you try to mount to your computer from **Static** box, and click **Mount**. Then, you will be able to access the disk drive from My Computer.

*Note: If you do not see any NAS device under Search Device box, please make sure you turn off all the firewall on your computer including the Windows Firewall.* 

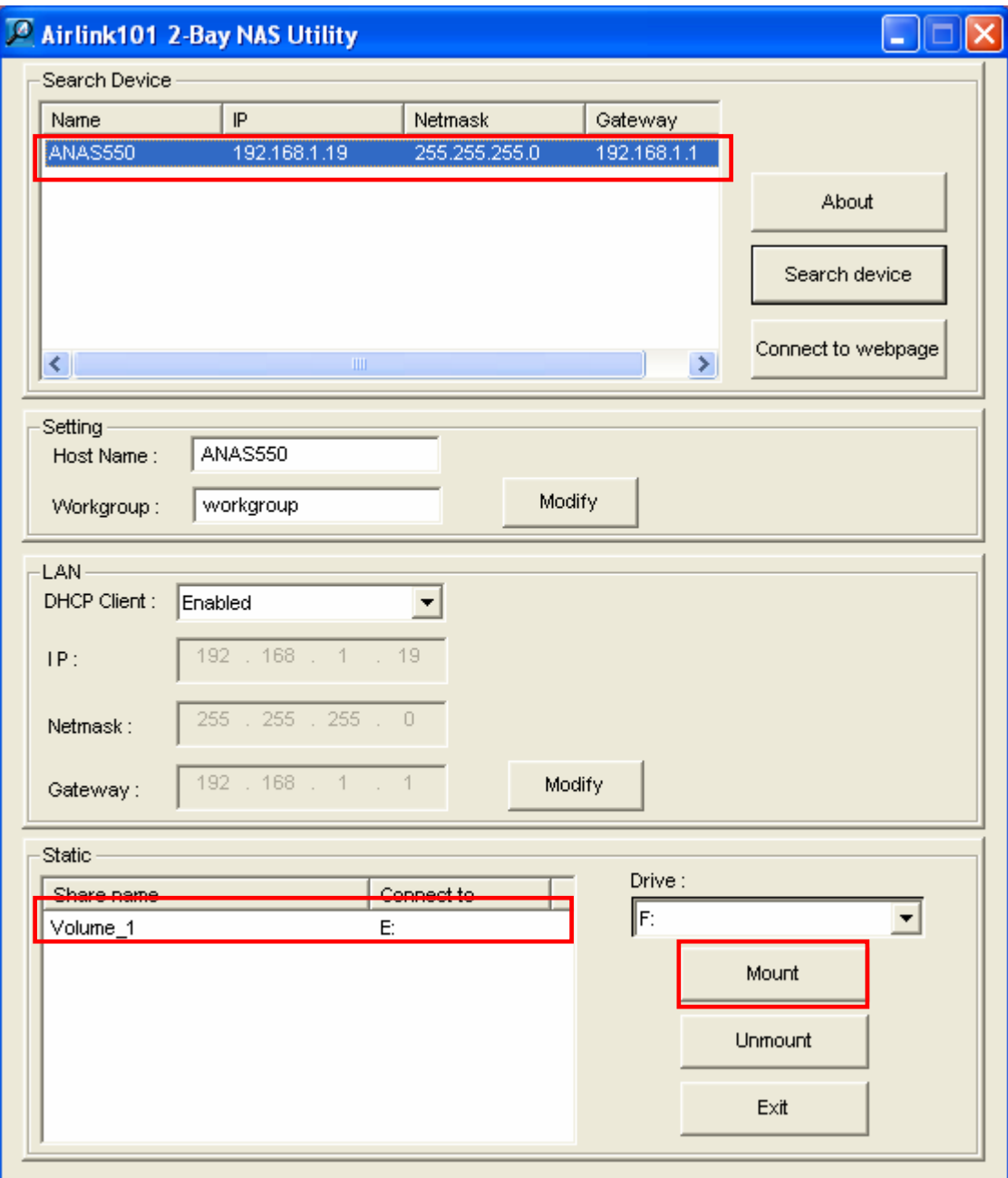

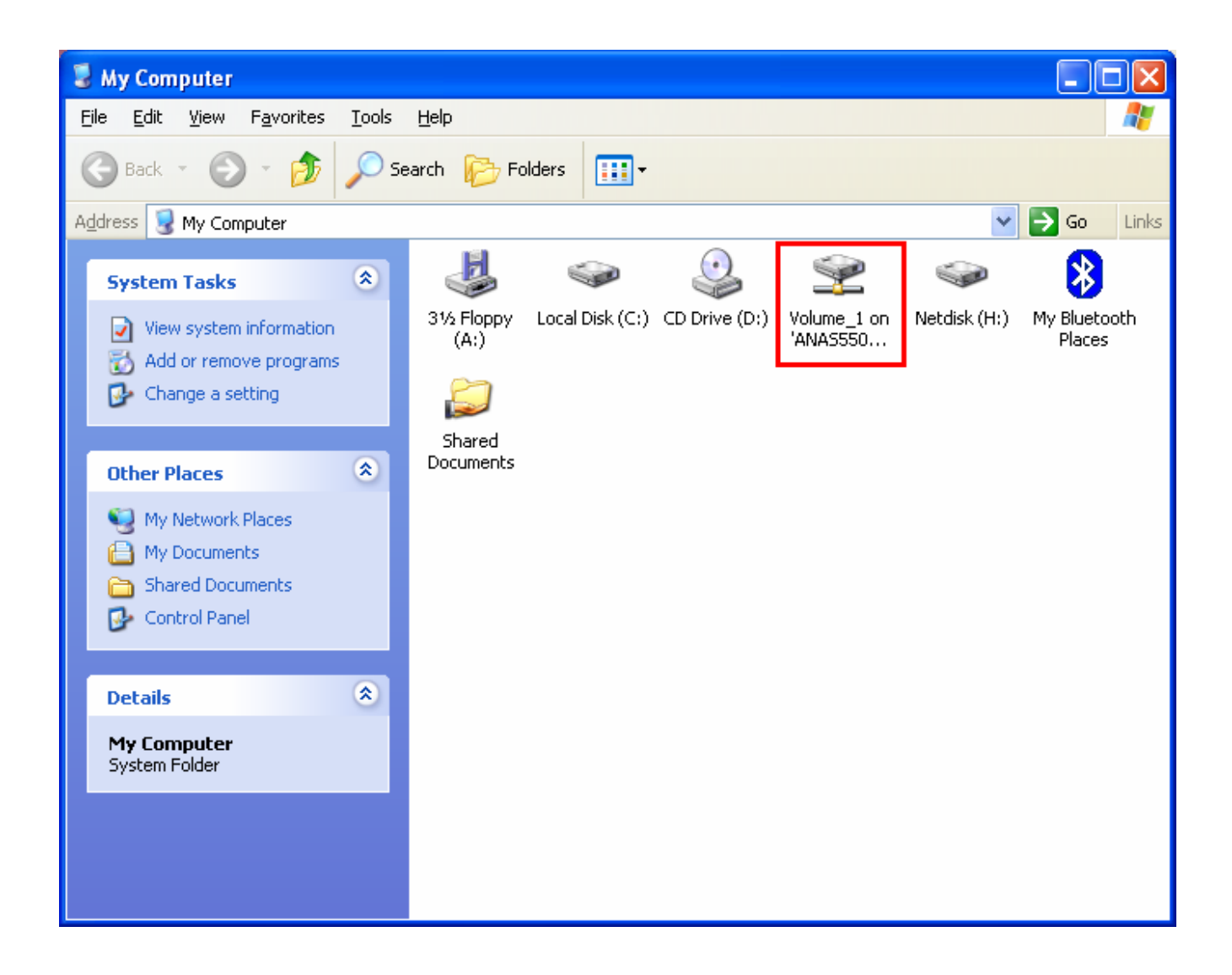

*Note: If you have installed 2 hard drives, you will see both of them only when you configure the RAID type as "Standard" mode. Please refer back to 2.2 Configuring 2-Bay NAS, Step 3 to 5.* 

# **3. Using Web Configuration**

You can access and manage the 2-Bay NAS through a web browser. This chapter provides you with instructions of how to use the Web Configuration, and explains how to set up your 2- Bay NAS with the web browser.

There is a menu bar at the top of the window, where contains six items that allow you to configure your 2-Bay NAS.

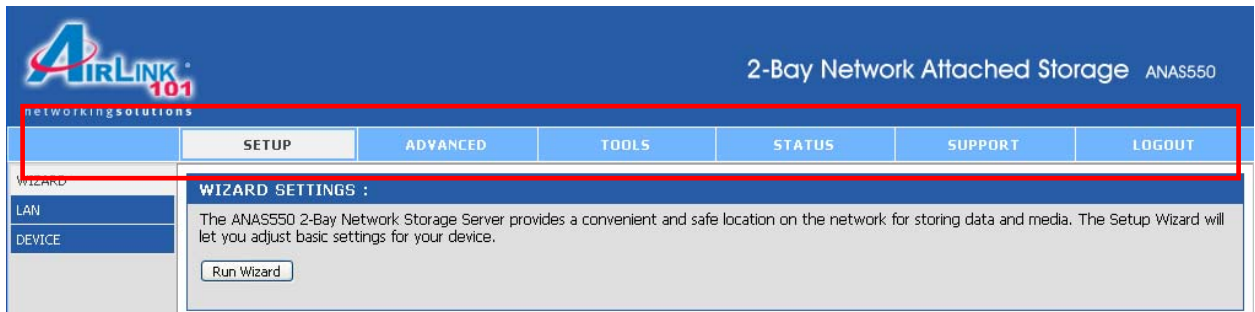

- **SETUP** contain the 2-Bay NAS setup wizard, the LAN configuration and device settings.
- **ADVANCED**  allow the 2-Bay NAS administrator to configure the users, groups of users and their storage quotas. The network access, FTP server, UPnP AV server, iTunes server and DHCP server settings are all contained here as well.
- **TOOLS**  contain the configuration options for the Admin account, the time and system settings, firmware and e-mail alerts. Power management and RAID configuration options are also available from this page.
- **STATUS**  provide a summary of the storage information.
- **SUPPORT**  provide the online help for the 2-Bay NAS.
- **LOGOUT**  click to exit web configuration page.

### *3.1 SETUP*

#### **SETUP – WIZARD**

**Step 1** Click next to begin the Setup Wizard and you will see the 5 steps that the Wizard will perform. Click **Next** to continue.

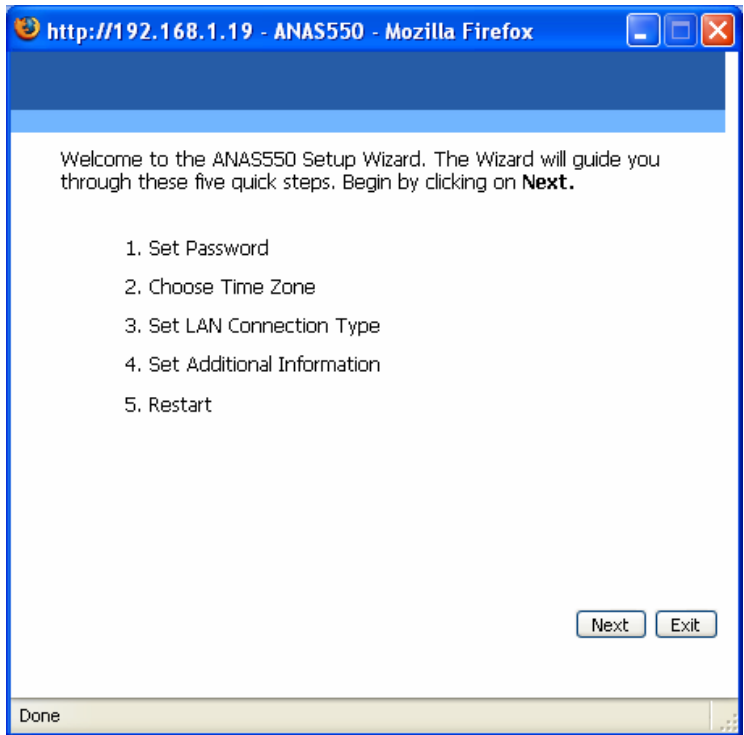

**Step 2** You are recommended to set an admin password here. Enter the new password and re-enter it for confirmation. When completed, click **Next**.

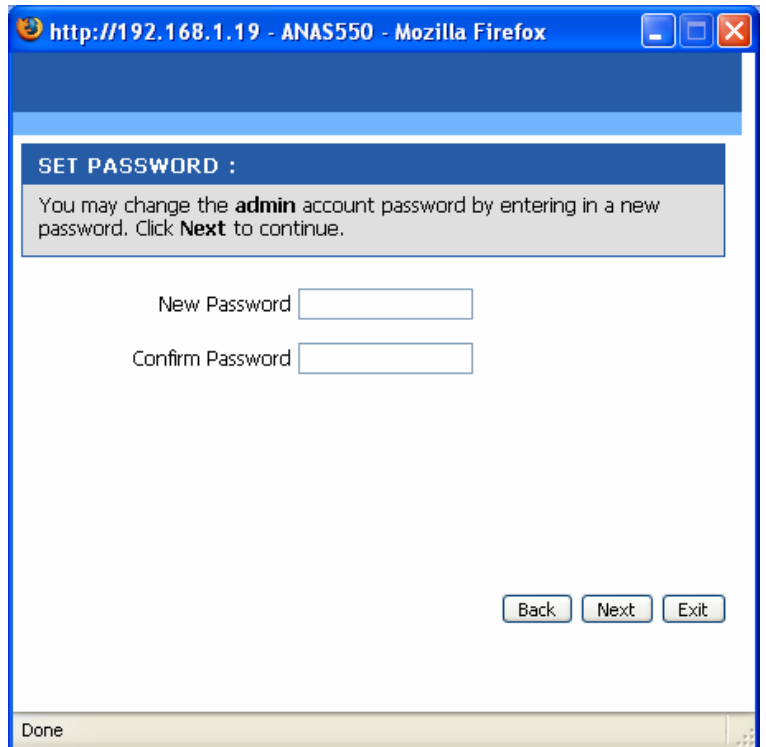

**Step 3** For system management purpose, a correct time setting is critical to have accurate time stamps on the system logs. Set an appropriate Time Zone in this step. When completed, click **Next**.

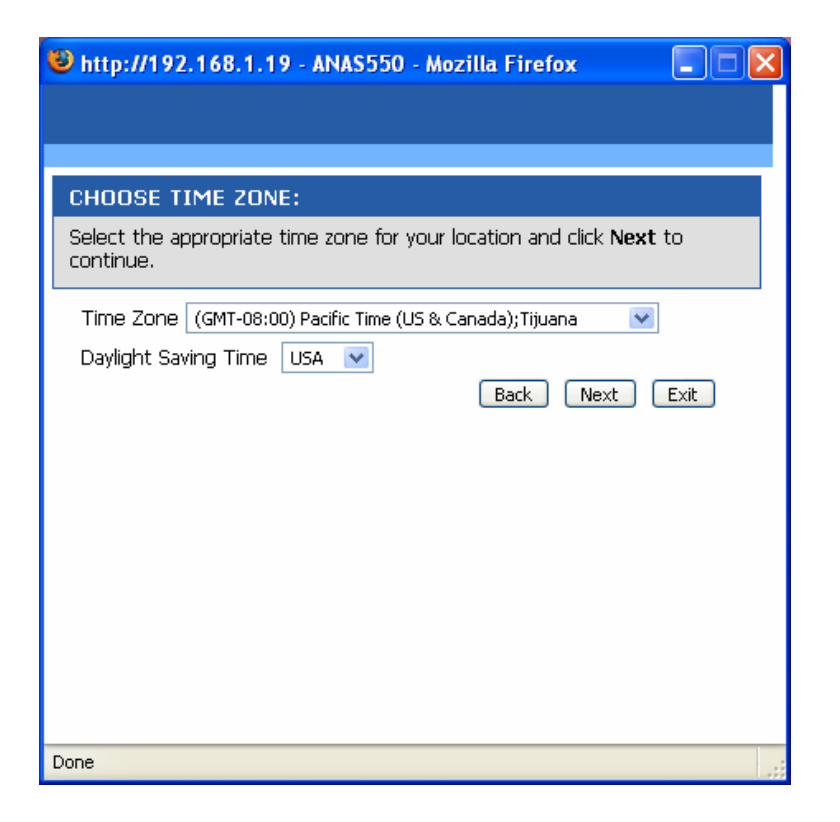

**Step 4** You can select the connection type and enter the LAN information, or keep the current settings. When completed, click **Next**.

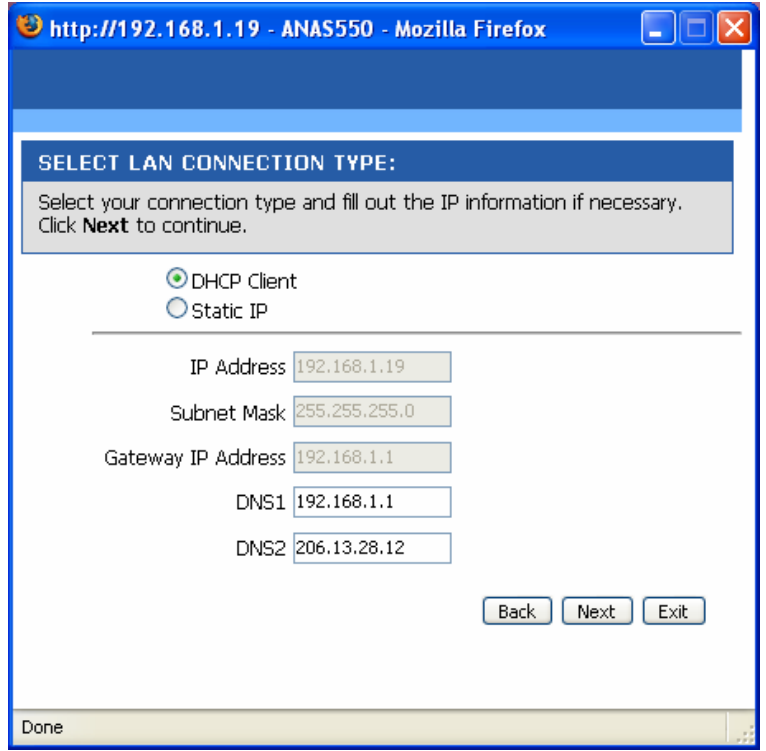

**Step 5** Enter a workgroup, name, and description for the 2-Bay NAS, or leave the default values. When completed, click **Next**.

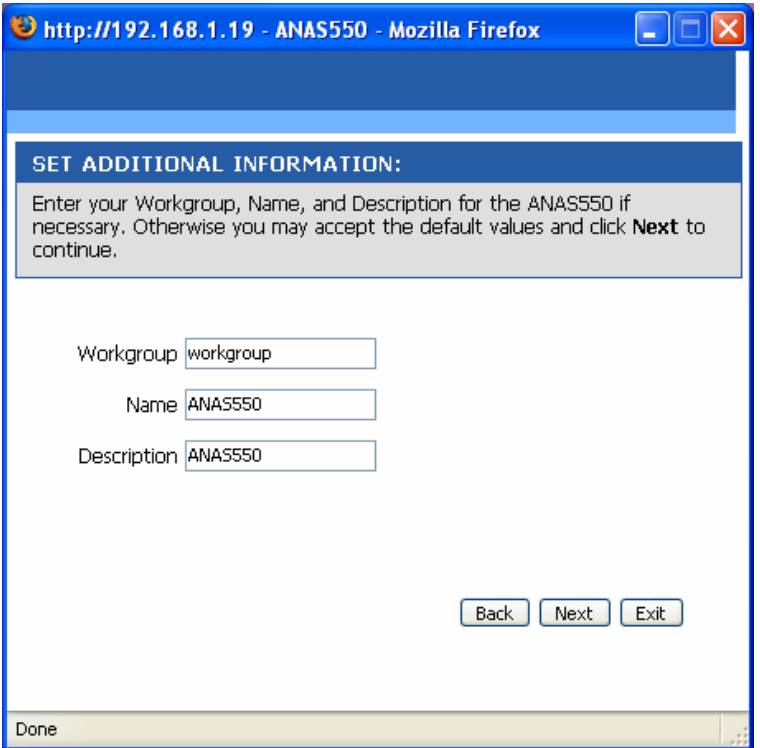

**Step 6** When completed, click **Restart** to restart the 2-Bay NAS and save the configuration, or click **Back** to go back the previous steps and change the settings.

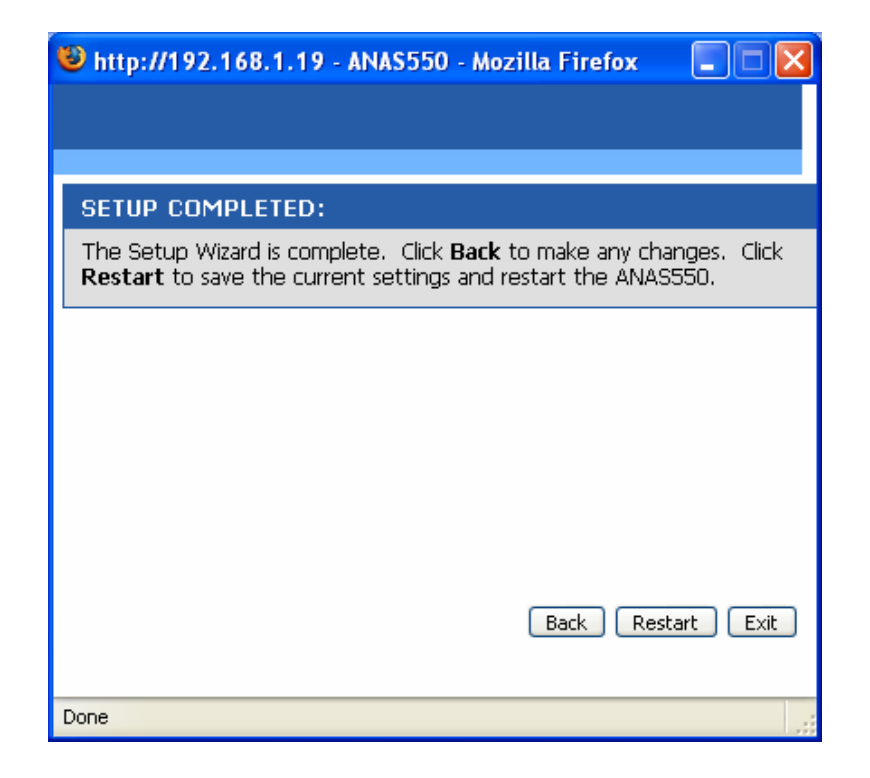

#### **SETUP – LAN**

The Local Area Network settings for the 2-Bay NAS are configured on the LAN page. Click **Save Settings** to save the configuration you make.

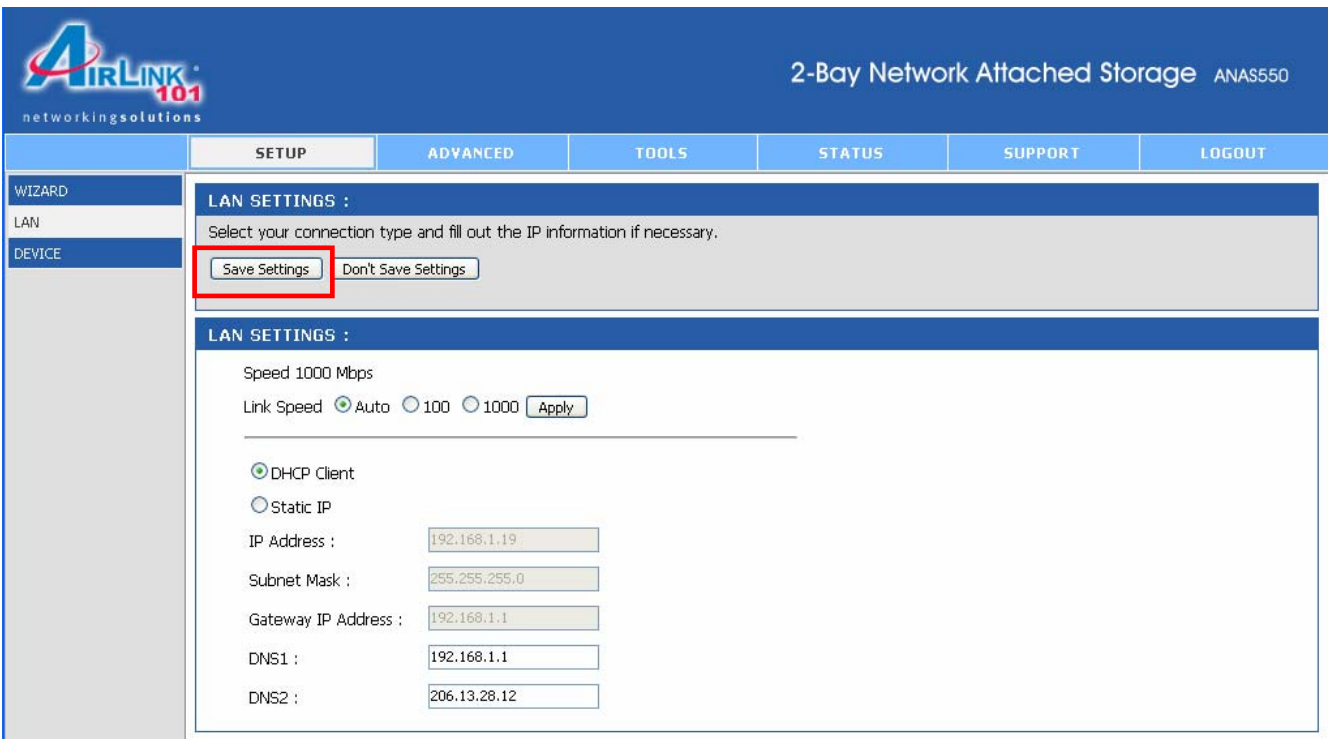

- **Link Speed:** The LAN speed is set to **Auto** by default, but can be manually set to **100**  or **1000** Mbps.
- **Connection type:** Selecting **DHCP Client** will cause the 2-Bay NAS to obtain an IP address from the local DHCP server. Selecting **Static IP** requires the user to assign the IP information for the 2-Bay NAS manually.

When completed, click *Save Settings* to save the settings.

#### **SETUP – DEVICE**

This page allows you to assign a workgroup, name and description to the 2-Bay NAS.

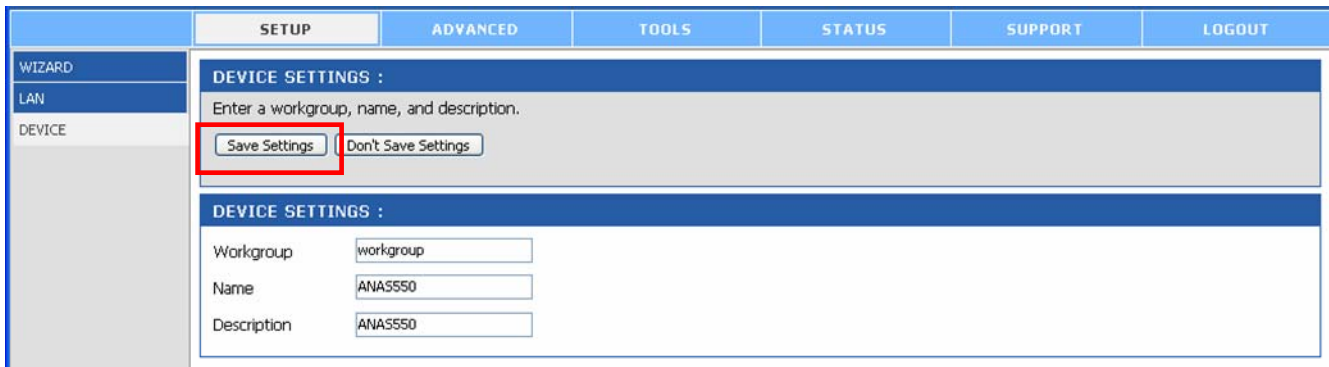

- **Workgroup:** Assign a workgroup name to the 2-Bay NAS.
- **Name:** Assign a name to the 2-Bay NAS so that you can access it through a web browser by entering the device name. For example, http://anas550.

When completed, click *Save Settings* to save the settings.

## *3.2 ADVANCED*

#### **ADVANCED – USER**

The 2-Bay NAS supports up to **64** users. The users can be specified by group or created individually. The created users are allowed to access the specific folders on the NAS server via FTP or the local network.

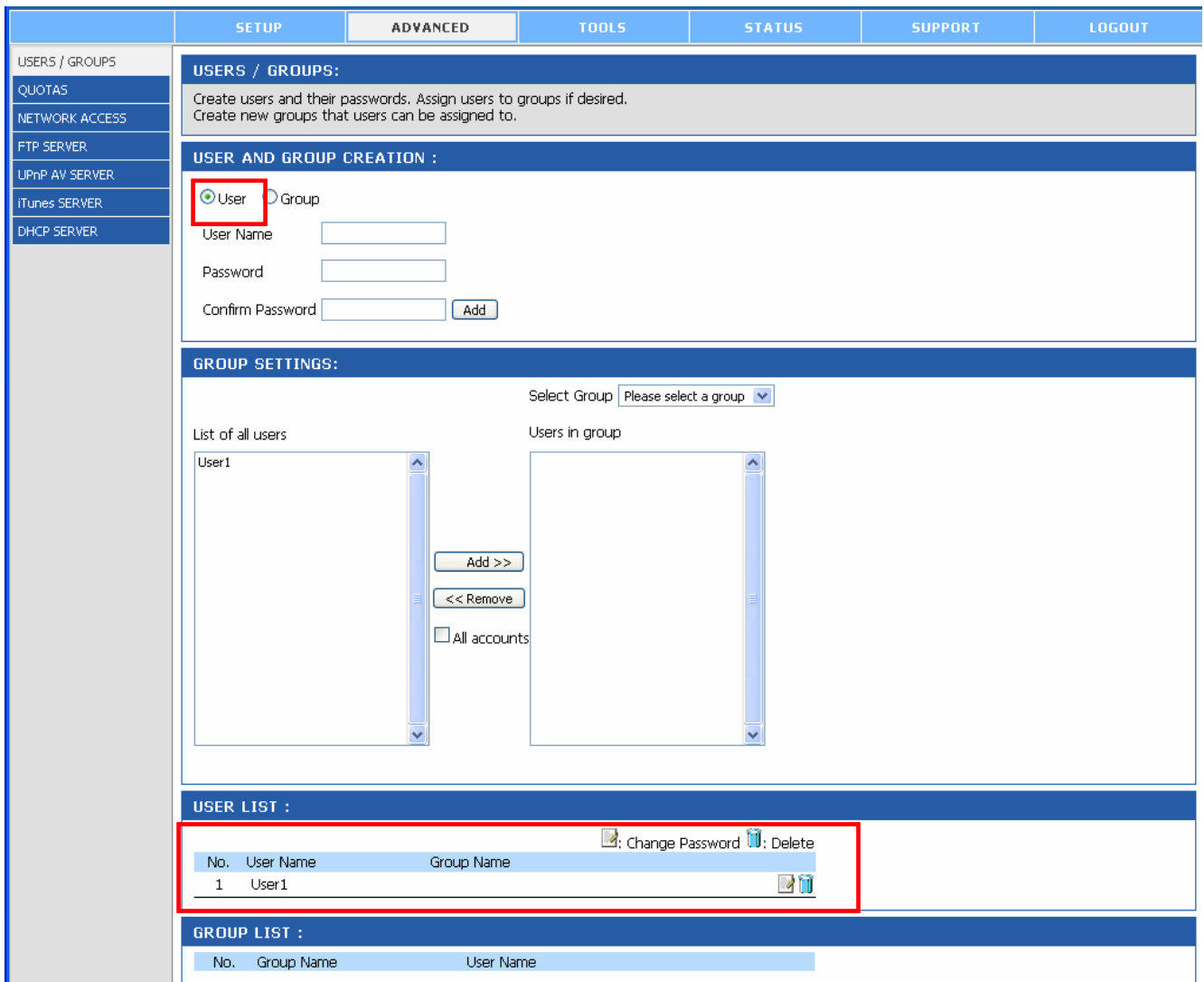

- **User And Group Creation:** This section contains required attributes for a new user, including group, user name and password. When completed, click *Add* to create the user's account.
- **User Name:** Set a unique name for the user.
- **Password:** Set a unique password for the user.
- **Confirm Password:** Confirm the assigned password.
- **User List:** The users and their groups are displayed in this list.

#### **ADVANCED – GROUP**

The 2-Bay NAS supports up to **10** groups. To manage the NAS server easily and efficiently, the users can be assigned to groups. You can set up the access rules and quotas for each group.

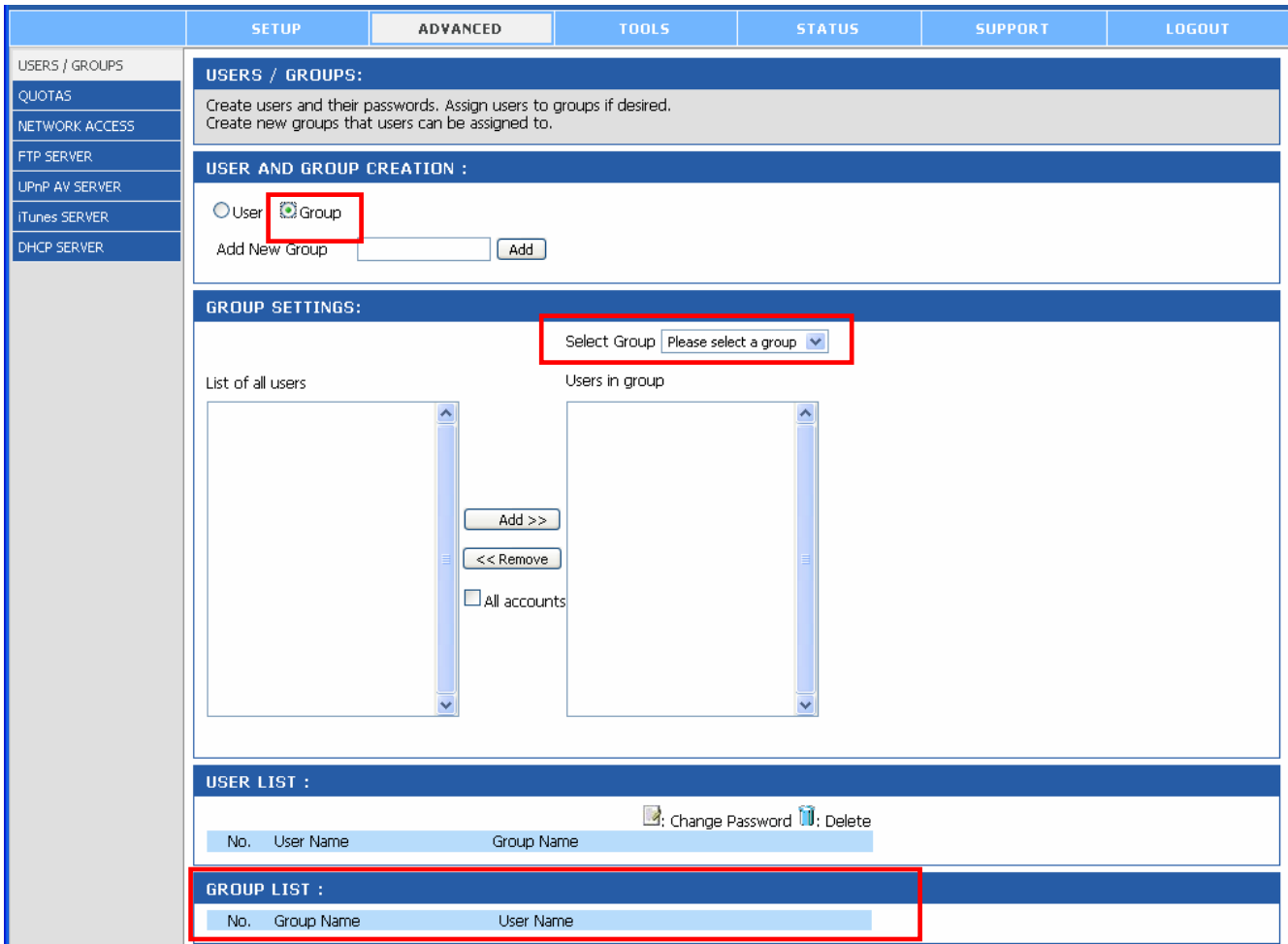

- **User And Group Creation:** Select Group and enter a unique group name in the blank of **Add New Group**. When completed, click *Add* to create the group.
- **Group Settings:** Assign certain user(s) to a group. First, select a group from the drop down menu, and then select the user(s) from **List of all users**, and click **Add>>** button to add the users to the specific group.
- **Groups List:** All created groups are displayed here.

#### **ADVANCED – QUOTAS**

The 2-Bay NAS supports the quota feature for both group and individual users so that you can limit the amount of storage they are allocated. By default, users and groups do not have a quota.

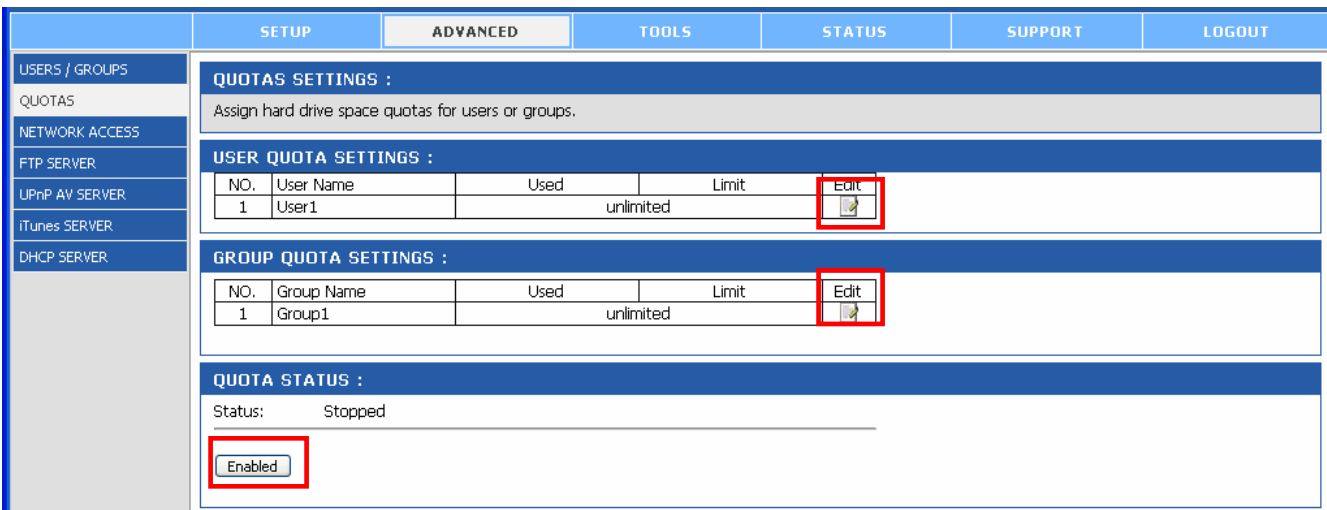

- **User Quota Settings:** User quotas are displayed here. Quotas can be edited by clicking the **Edit** icon.
- **Group Quota Settings:** Group quotas are displayed here. Quotas can be edited by clicking the **Edit** icon.
- **Quota Status:** The current status of the quota feature is displayed here. Click *Enable*  to start the quota function.

#### **ADVANCED – NETWORK ACCESS**

This page allows you to assign users and groups to specific folders or volumes. By default, all users are allowed Read/Write access to all volumes. Before specific user or group rules can take effect, the default rules must be deleted.

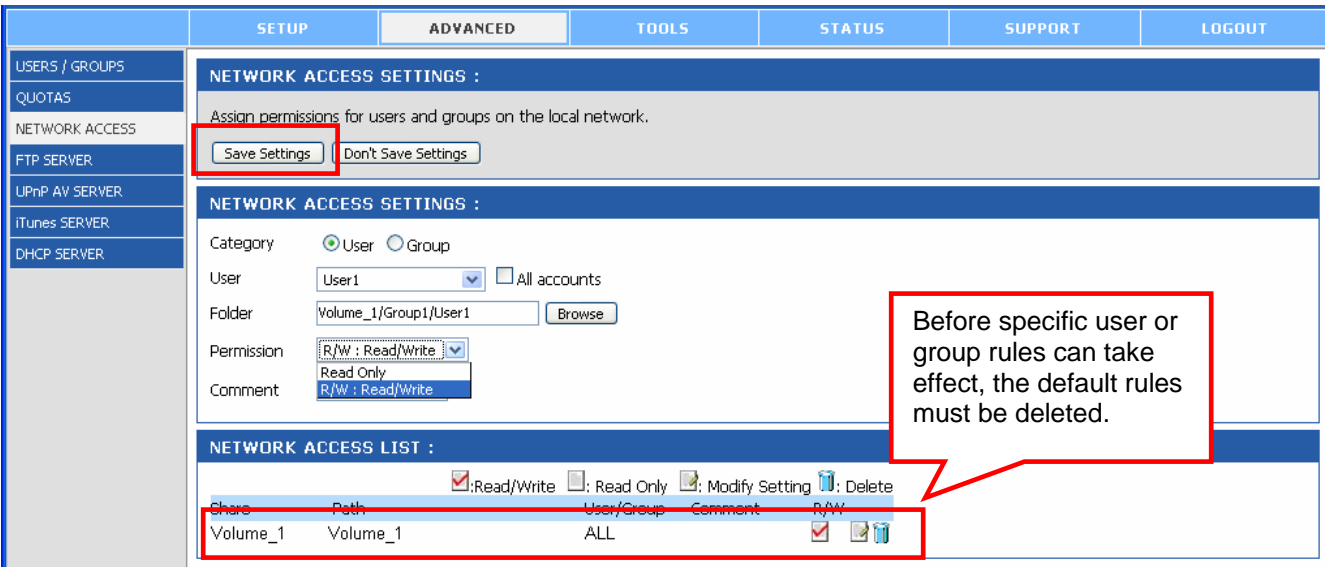

- **Network Access Settings:** Assign permissions for the users and groups on the local network here.
	- o **Category:** Select Group or User to decide the access rule.
	- o **Group/User:** Select the group or user the access rule will apply to.
	- o **Folder:** Click *Browse* to select the folder or directory. Select the designated folder from the pop-up window and click **OK**.

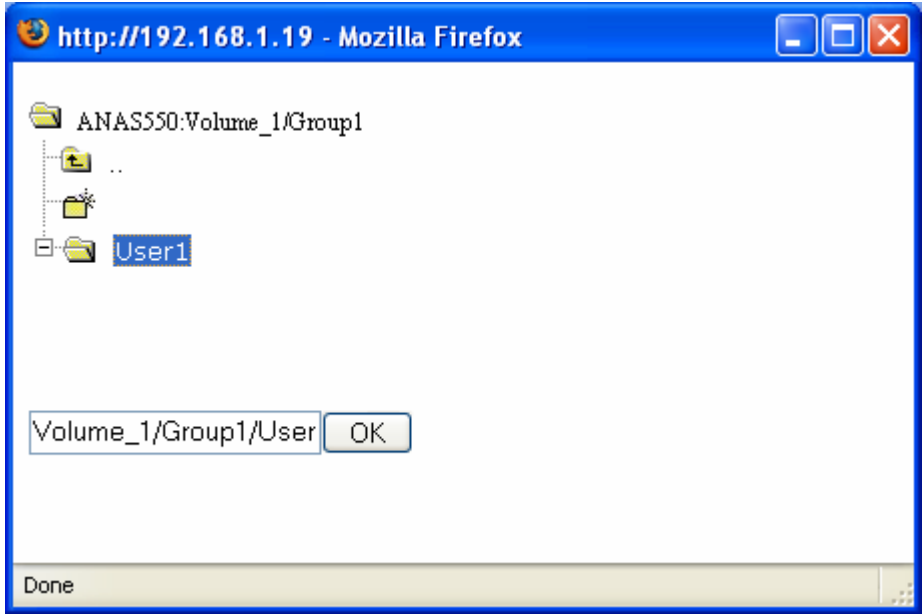

- o **Permission:** Set the user or group permission to **Read Only** or **Read/Write**.
- o **Comment:** Enter a comment for reference or description of the rule.
- **Network Access List:** Lists all defined access rules.

When completed, click *Save Settings* to save the settings.

#### **ADVANCED – FTP SERVER**

The 2-Bay NAS is equipped with a built-in user-friendly FTP server, which allows the users to access the important data whether they are on the local network or at a remote location. In addition, the FTP server can be configured to allow up to 10 users to access different directories simultaneously on the 2-Bay NAS.

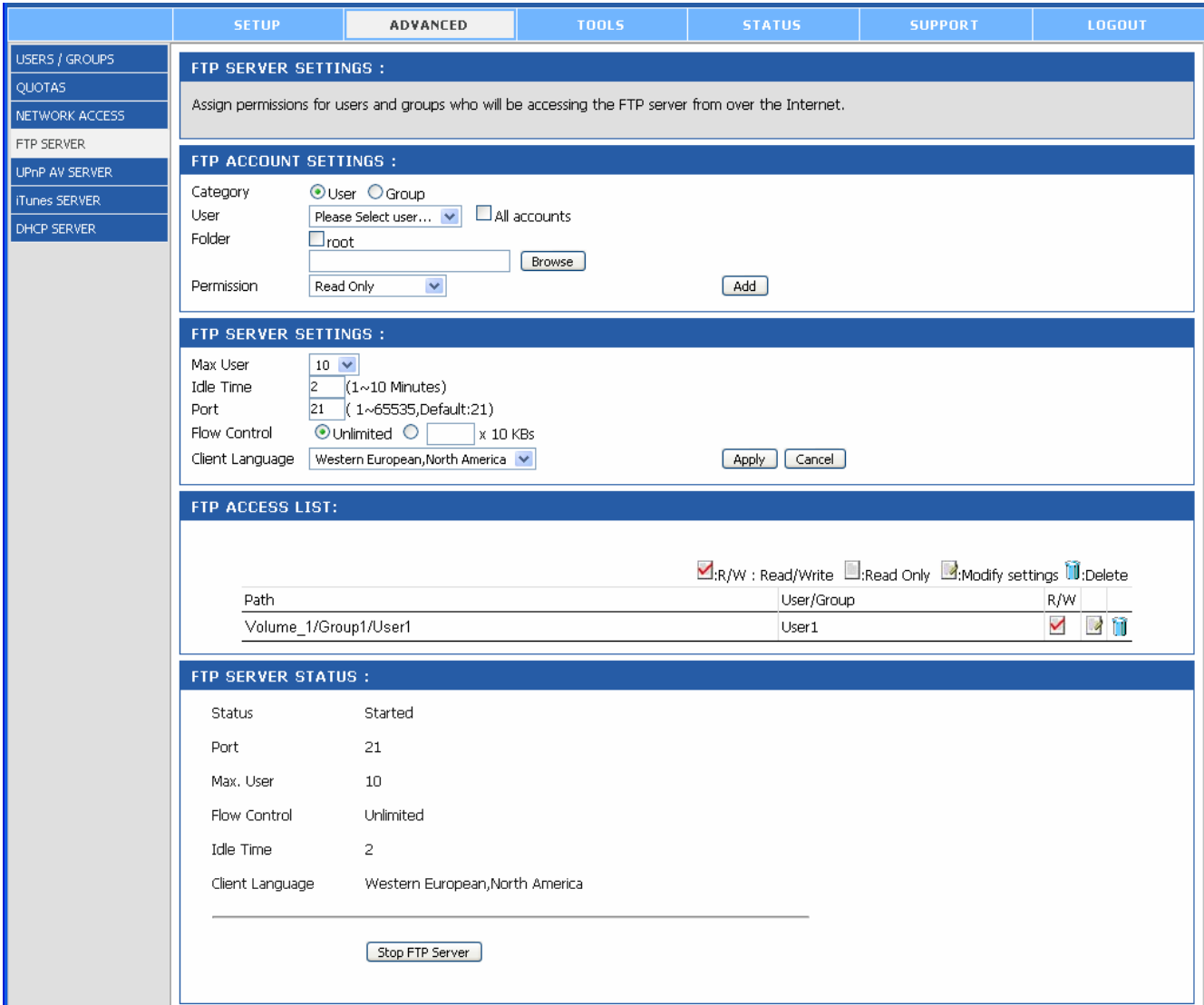

- **FTP Account Settings:** This section contains the account settings for the 2-Bay NAS FTP Server feature. When completed, click *Add* to add the user or group FTP rule.
	- o **Category:** Select Group or User to decide the FTP server rule.
	- o **Group/User:** Select the group or user the FTP server rule will apply to.
	- o **Folder:** Click *Browse* to select the folder or directory, or select **root** to grant access to all volumes.
	- o **Permission:** Set the user or group permission to **Read Only** or **Read/Write**.
- **FTP Server Settings:** This section contains the settings for the FTP Server.
- o **Max User:** Set the maximum amount of users that can connect to the FTP server.
- o **Idle Time:** Set the amount of time a user can remain idle before being disconnected.
- o **Port:** Set the FTP port. Default is **21**.
- o **Flow Control Path:** Allow you to limit the amount of bandwidth available for each user.
- o **Client Language:** Allow you to set the client language preference
- **FTP Access List:** Lists all defined FTP Rules.
- **FTP Server Status:** The current settings and status of the 2-Bay NAS FTP Server are displayed here.

#### **ADVANCED – UPnP AV SERVER**

The 2-Bay NAS features an UPnP AV Server. It provides the ability to stream photos, music and videos to UPnP AV compatible network media players. If the function is enabled, the 2- Bay NAS will be automatically detected by the UPnP AV compatible media players on your local network.

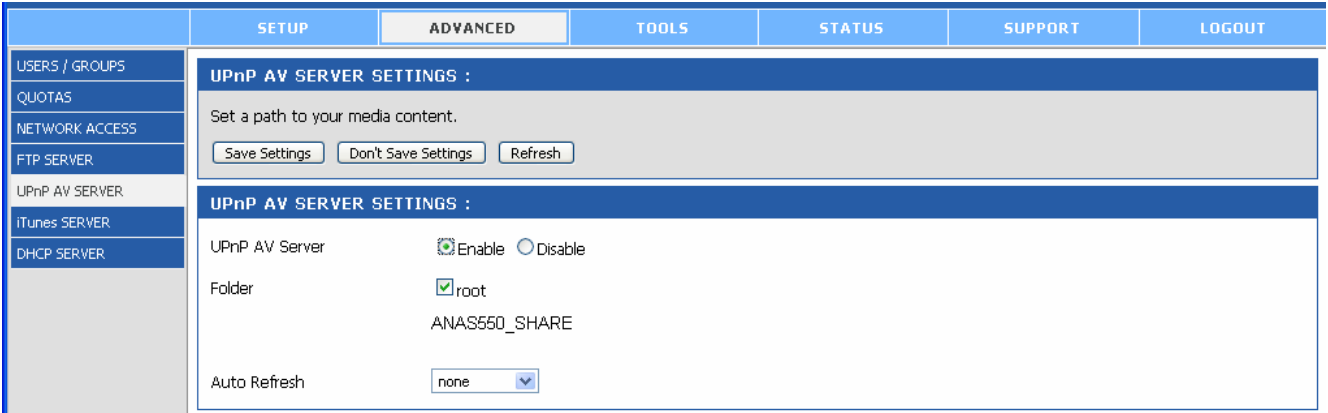

- **UPnP AV Server:** Select **Enable** or **Disable** for the function.
- **Folder:** Specify the folder or directory that will be shared by the UPnP AV server. Select **root** to share the entire volume. When completed, click *Save Settings* to save the settings. Click *Refresh* after adding new files to be used by UPnP AV compatible devices.

#### **ADVANCED – iTUNES SERVER**

The 2-Bay NAS features an iTunes Server. It provides the ability to share music to the computer on the local network running iTunes. If the function is enabled, the 2-Bay NAS will be automatically detected in the iTunes program and the music and videos contained in the specified directory will be available to stream over the network.

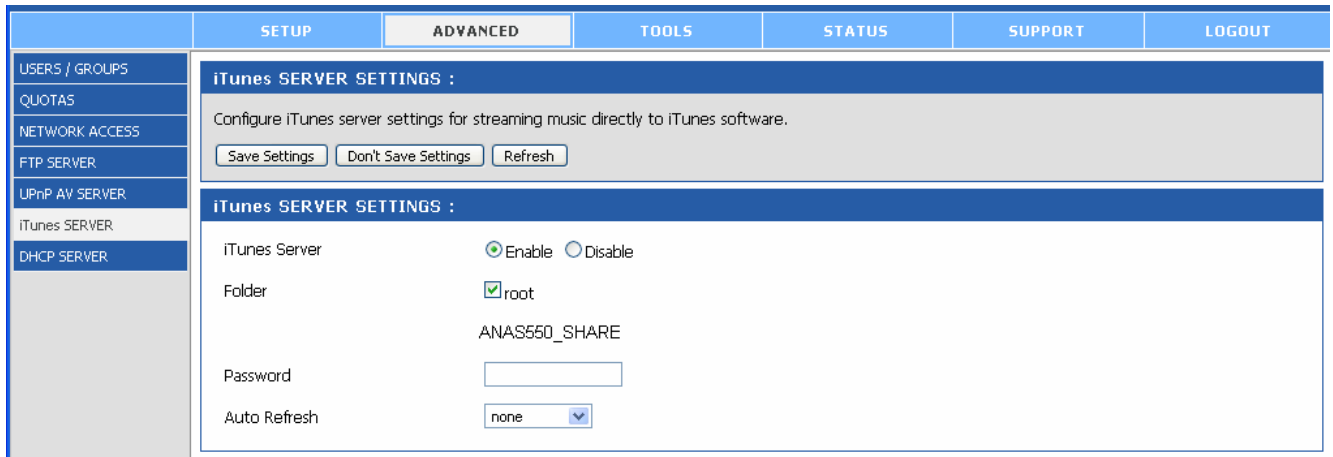

- **iTunes Server:** Select **Enable** or **Disable** for the function.
- **Folder:** Specify the folder or directory that will be shared by the iTunes server. Select **root** to share the entire volume.
- **Password:** Set the password for the iTunes server. When completed, click *Save*  **Settings** to save the settings. Click **Refresh** after adding new files to be used with iTunes. After enabling the iTunes server on the 2-Bay NAS, launch iTunes. When iTunes detects the 2-Bay NAS, select it and you will be prompted to enter the iTunes server password if a password is being set.

#### **ADVANCED – iTUNES SERVER**

The 2-Bay NAS can be used as a DHCP Server. As a DHCP server, it can be used to serve IP addresses to devices on your local network. However, this feature should not be enabled if you already have a DHCP server, such as a router on your local network.

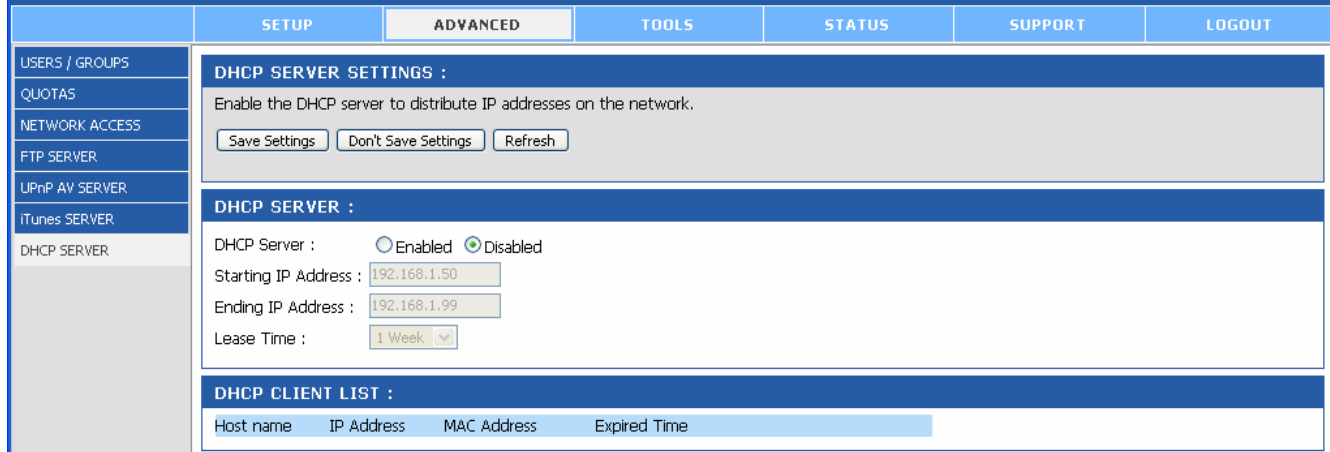

- **DHCP Server:** Select **Enable** or **Disable** for the function.
	- o **Starting IP Address:** Enter the starting IP address for the range of addresses assigned by the DHCP server.
	- o **Ending IP Address:** Enter the ending IP address for the range of addresses assigned by the DHCP server.
	- o **Lease Time:** Set the duration of time that an IP address will remain assigned to a device.
- **DHCP Client List:** Lists all DHCP Client here.

When completed, click *Save Settings* to save the settings. Click *Refresh* to reload the updated list.

# *3.3 TOOLS*

#### **TOOLS – ADMIN**

This page allows you to set a password for the admin account. It is recommended to set an administrator password when first configuring the 2-Bay NAS.

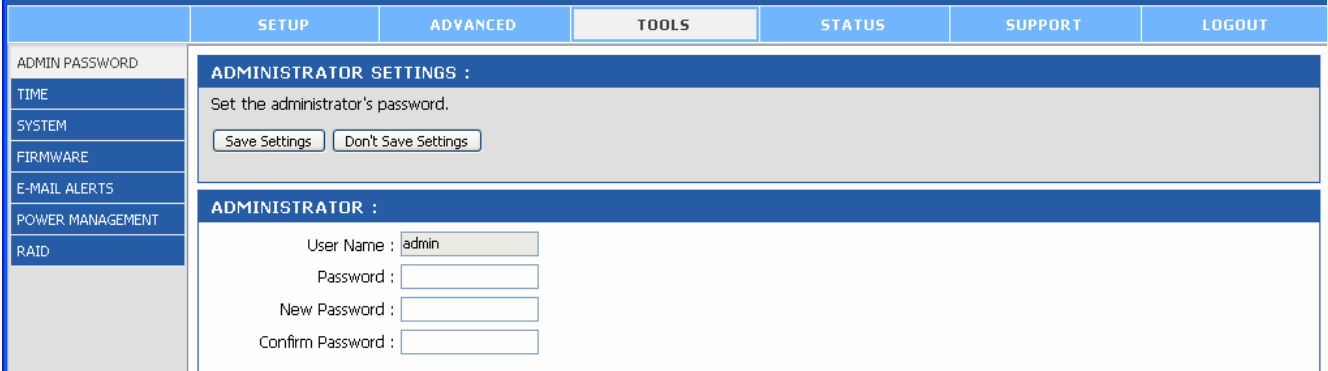

- **User Name:** The administrator user name is **admin**, and this cannot be changed.
- **Password:** Enter the current password.
- **New Password:** Enter the new password.
- **Confirm Password:** Enter the new password again for confirmation.

When completed, click *Save Settings* to save the settings.

#### **TOOLS – TIME**

This page contains several different options for setting the internal clock of 2-Bay NAS. It is important that accurate time is set so that scheduled backups and downloads will be accurate.

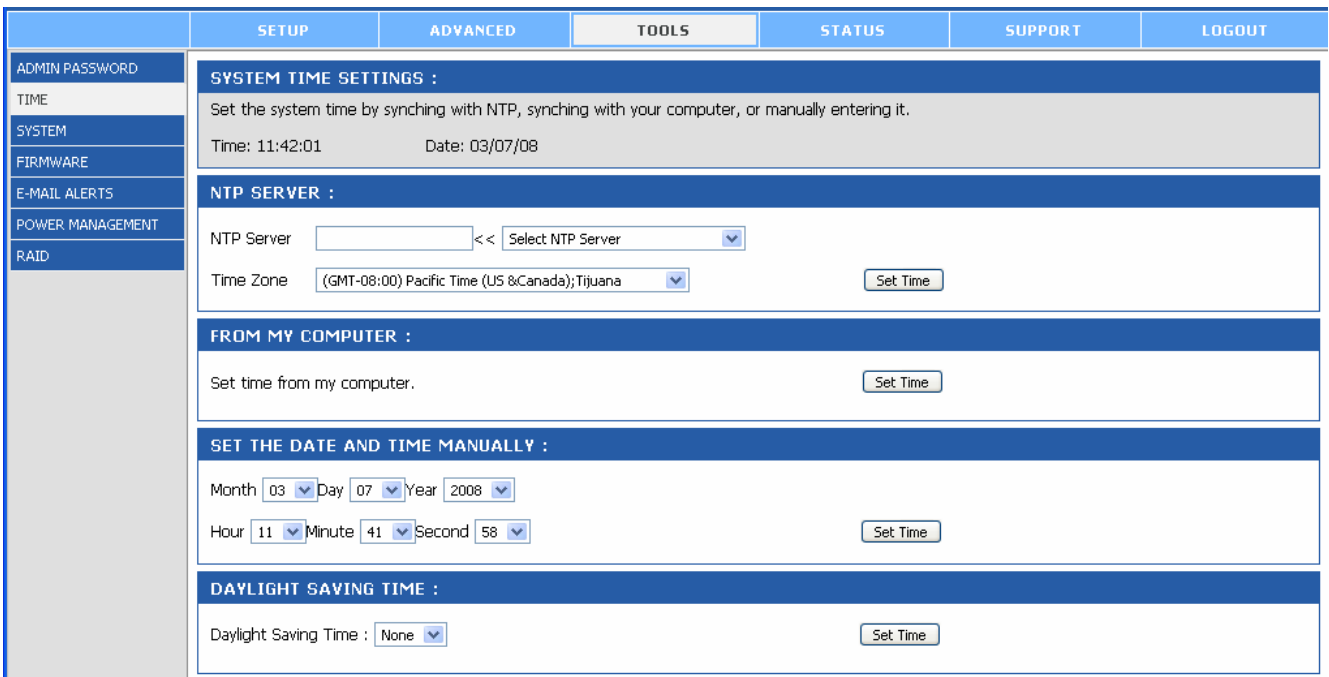

- **NTP Server:** Network Time Protocol (NTP) synchronizes your 2-Bay NAS with an Internet time server. Enter the IP Address or domain name of the time server you want to sync the 2-Bay NAS and click Set Time.
- **From My Computer:** Click *Set Time* to sync your clock on 2-Bay NAS with the computer being used to configure it.
- **Set The Date And Time Manually:** This option allows you to set the time and date manually. Enter the appropriate time and date and click *Set Time*.
- **Daylight Saving Time:** Available Daylight Saving Time options are **None**, **USA** or **EU**  (Europe). Select the appropriate option and click *Set Time*.

#### **TOOLS – SYSTEM**

This page provides the options for system restarts, saving and loading configuration settings, and setting idle times.

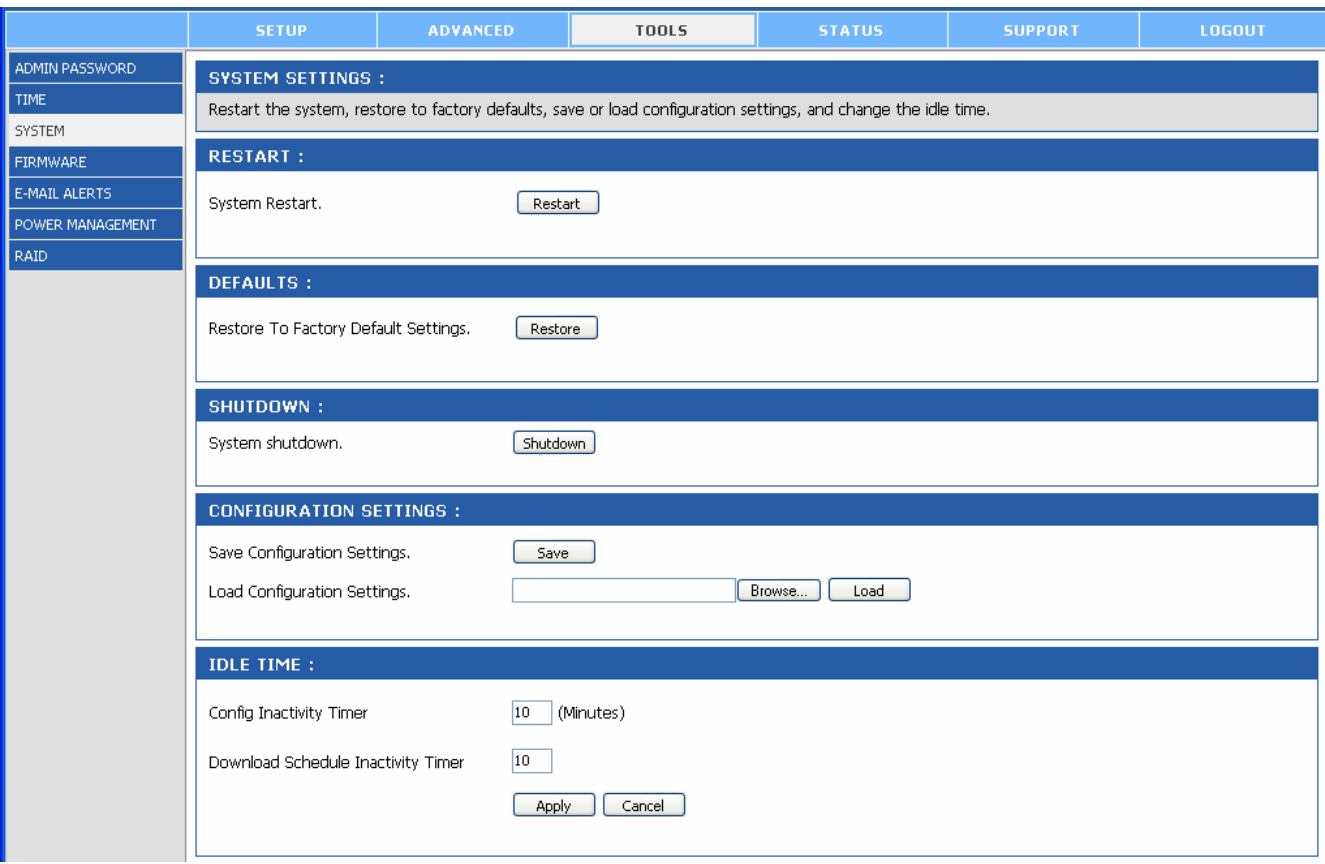

- **Restart:** Click *Restart* to reboot the 2-Bay NAS.
- **Defaults:** Click *Restore* to reset the 2-Bay NAS to the factory default settings. This will erase all previous configuration changes.
- **Configuration Settings:** Click *Save* to save the current settings to a file on the local computer. If at a later time you need to reload this configuration after a system reset, click *Browse* to find the file and click *Load*.
- **Idle Time:** Enter the time (in minutes) that the administrator will be allowed to remain idle while accessing the 2-Bay NAS configuration settings or that users will be allowed to remain idle while accessing the download schedule settings.

#### **TOOLS – FIRMWARE**

This page allows you to upgrade the firmware for 2-Bay NAS. You can go to our website www.airlink101.com to download the latest firmware version.

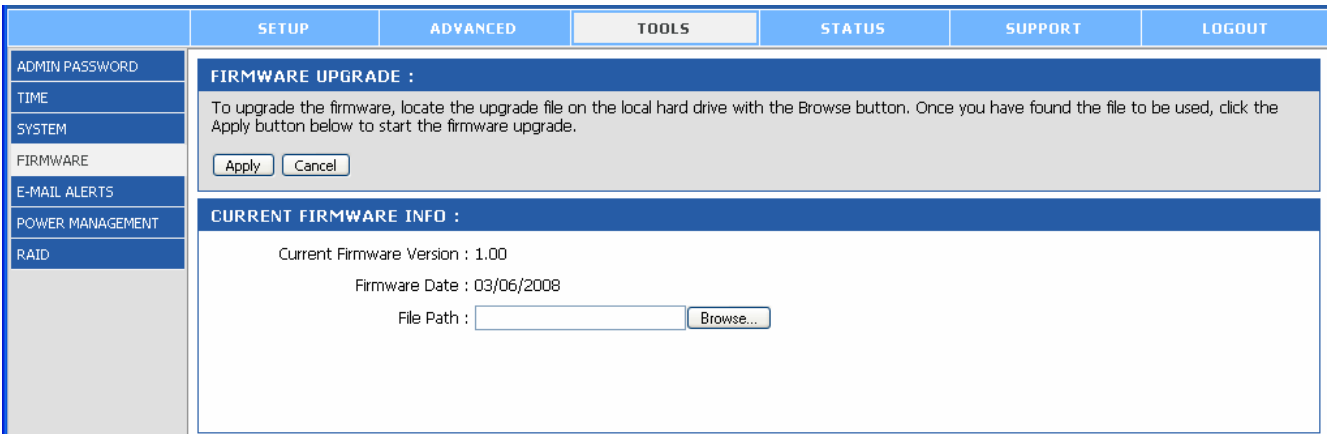

• **Current Firmware Info:** This section shows the information about the current firmware version of the 2-Bay NAS. To upgrade the firmware, click *Browse* to select the new firmware file on your local computer and then click *Apply* to begin the firmware upgrade process. **Do not power down or restart the NAS Device until the upgrade process is complete.**

#### **TOOLS – EMAIL ALERTS**

With the E-Mail Alerts feature, you can configure e-mails to be sent alerting you to certain operational conditions and drive status conditions. These alerts can prove helpful with the management and safeguarding of important data.

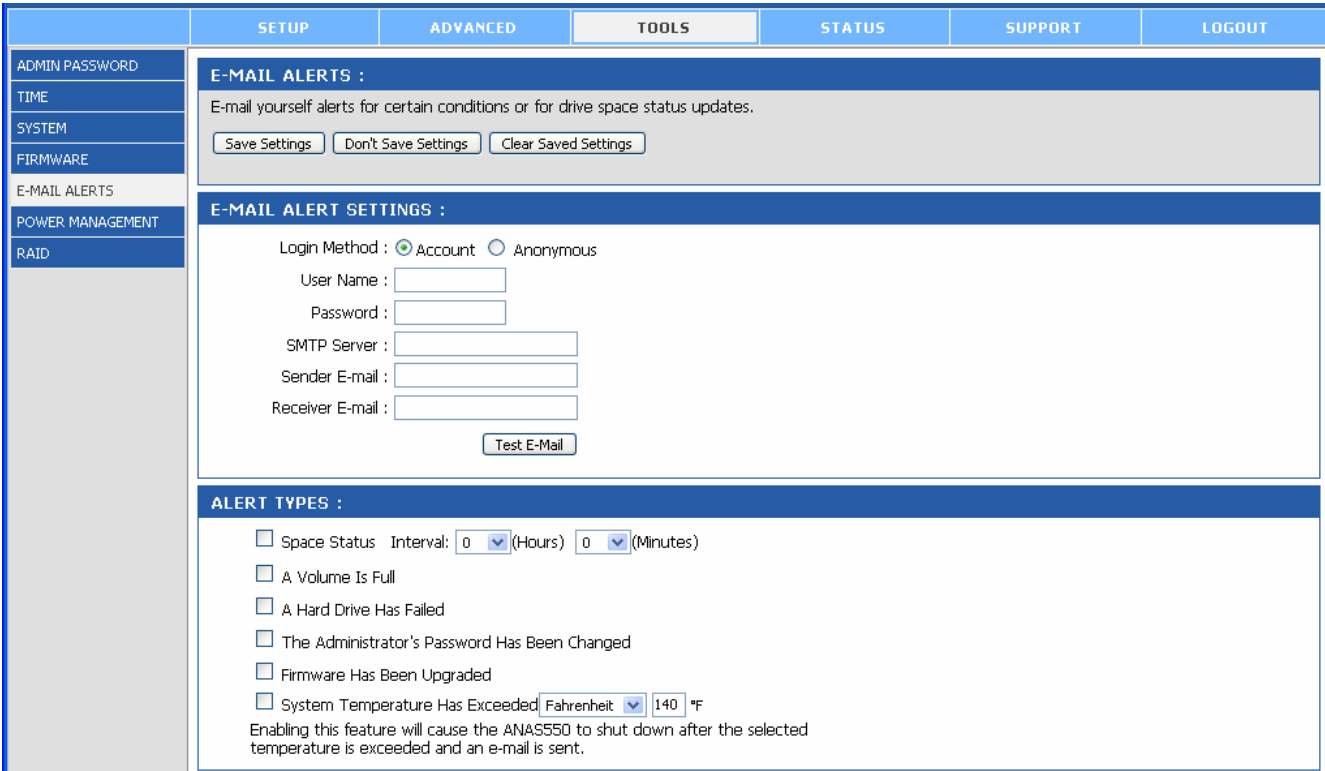

- **E-mail Alert Settings:** This section contains the settings for the outgoing e-mail account and the receiving e-mail account. Once configured, use the *Test E-Mail*  button to send a test e-mail and confirm your settings are correct.
	- o **Login Method:** Select **Account** or **Anonymous**. Choosing **Anonymous** does not require a user name and password.
	- o **User Name:** Enter the user name for your e-mail account.
	- o **Password:** Enter the password for your e-mail account.
	- o **SMTP Server:** Enter the IP address or domain name of your outgoing mail server. If you are unsure of this value, contact your e-mail provider.
	- o **Sender E-Mail:** Enter the e-mail address of the user who will send the e-mail.
	- o **Receiver E-Mail:** Enter the e-mail address you want to send the alerts to. This address must correspond with the SMTP server configured above.
- **Alert Types:** This section contains the alert options and their configuration settings.
	- o **Space Status:** Select an interval in hours and minutes to have a status of space remaining on the drives e-mailed.
	- o **Hard Drive Is Full:** An alert will be sent when the hard drive is full.
	- o **A Critical Error Has Occurred:** An alert will be sent if the defined drive fail of critical error occur happened.
	- o **The Administrator's Password Has Been Change:** An alert will be sent if the admin password is changed.
	- o **Firmware Has Been Upgraded:** An alert will be sent if the firmware is upgraded.
	- o **System Temperature Has Exceeded:** An alert will be sent if the 2-Bay NAS device temperature exceeds the set threshold.

#### **TOOLS – POWER MANAGEMENT**

The Power Management feature allows you to configure the drives to shut down while power remains constant to the device. The drives will power up again when data is accessed.

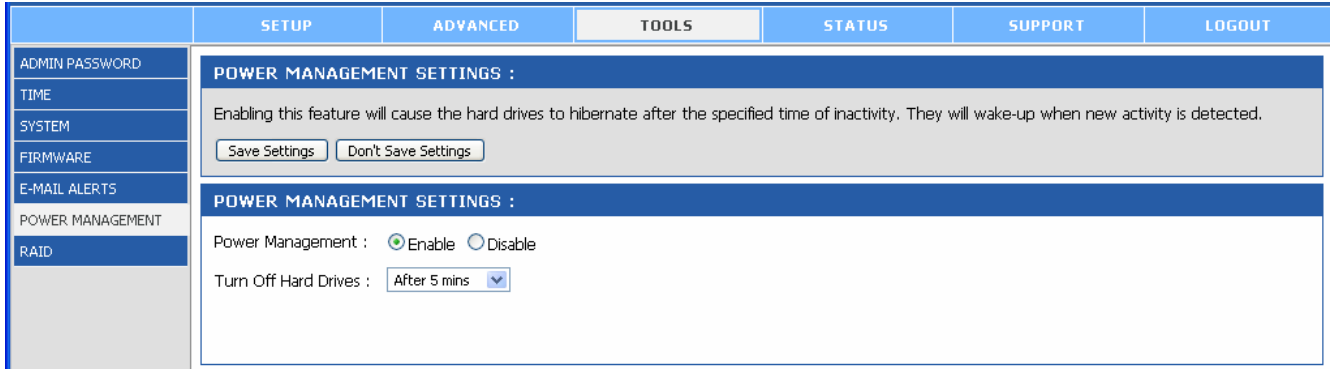

- **Power Management:** Select **Enable** or **Disable** for this function on the 2-Bay NAS.
- **Turn Off Hard Drives:** Set the amount of time before idle drives will shut down.

When completed, click *Save Settings* to save the settings.

#### **TOOLS – RAID**

The 2-Bay NAS supports four different disk configuration types: **Standard**, **JBOD**, **RAID 0**  and **RAID 1**.

> *NOTE: Standard – each drive is a unique volume; JBOD – combines both drives in a linear fashion to create one volume; RAID 0 – provides data striping; RAID 1 – provides mirroring over both disks.*

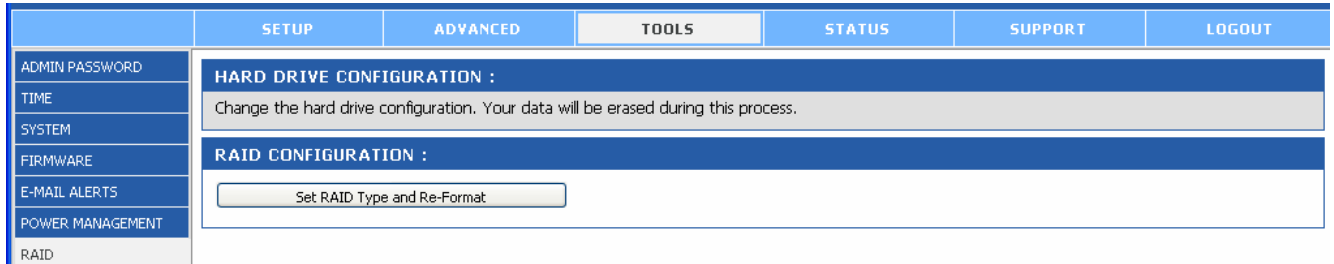

**RAID Settings:** Click *Set RAID Type and Re-Format* to change the current drive configuration. All data will be lost when changing the drive configuration.

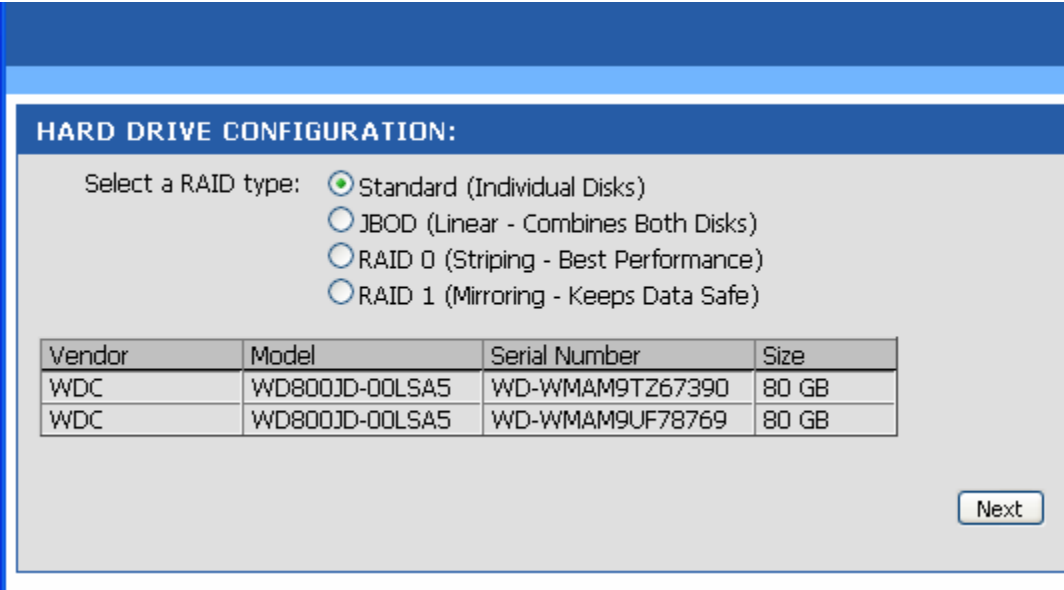

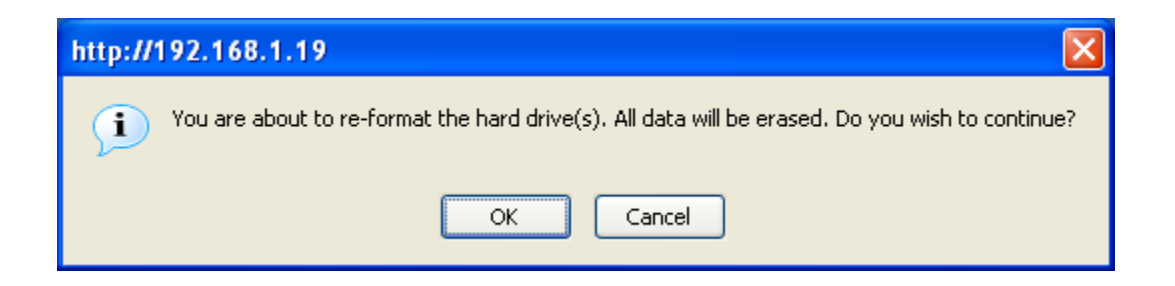

# *3.4 STATUS*

### **DEVICE INFO**

This page displays the general information of the 2-Bay NAS.

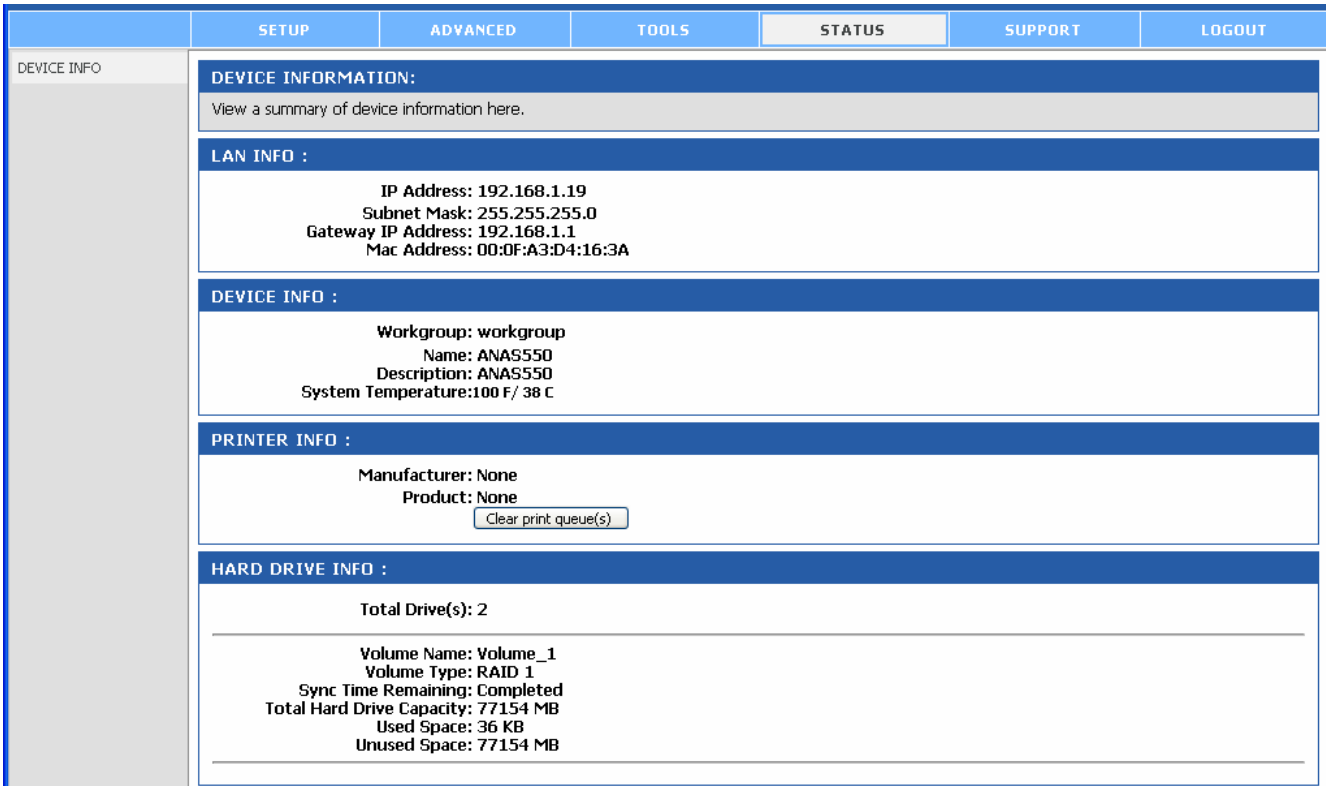

- **LAN Info:** Displays the local network settings of the 2-Bay NAS.
- **Device Info:** Displays the workgroup, device name, device description and current temperature of the 2-Bay NAS.
- **Printer Info:** (This product does not support print server function.)
- **Hard Drive Info:** Displays the hard disk drive(s) information.
- **Network Access List:** Displays the configuration of the hard disk drive(s).

## *3.5 SUPPORT*

This page provides a menu of Support topics explaining the features of the 2-Bay NAS. Click on the desired link to display the related online instruction.

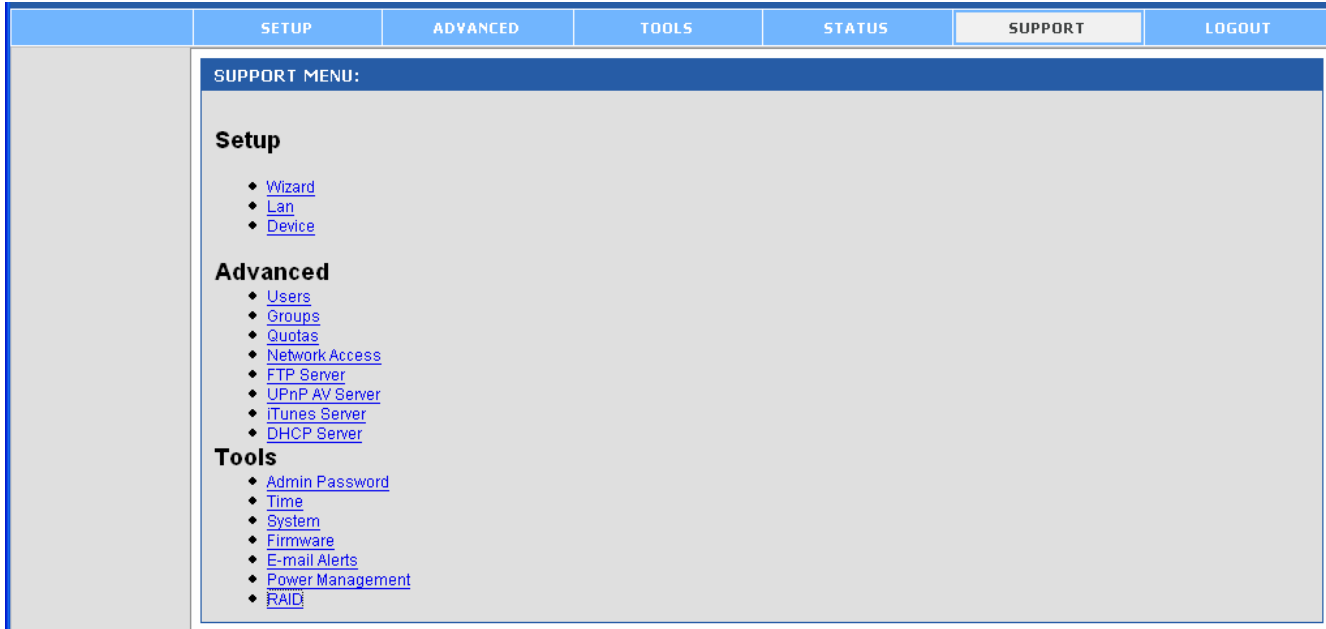

# **4. Downloading/Backing up Files Through 2-Bay NAS**

This section will describe one of the built in features of 2-Bay NAS to automatically download files via either FTP or HTTP directly to the NAS storage by itself without using a computer. These downloads can be started immediately or scheduled for a later time and will also send out an email alert to notify the user of the download status if desired.

If you are in the configuration mode, click **LOGOUT** to exit the web configuration, and log in to the download page by clicking the **Schedule Downloads** button on the login dialog box.

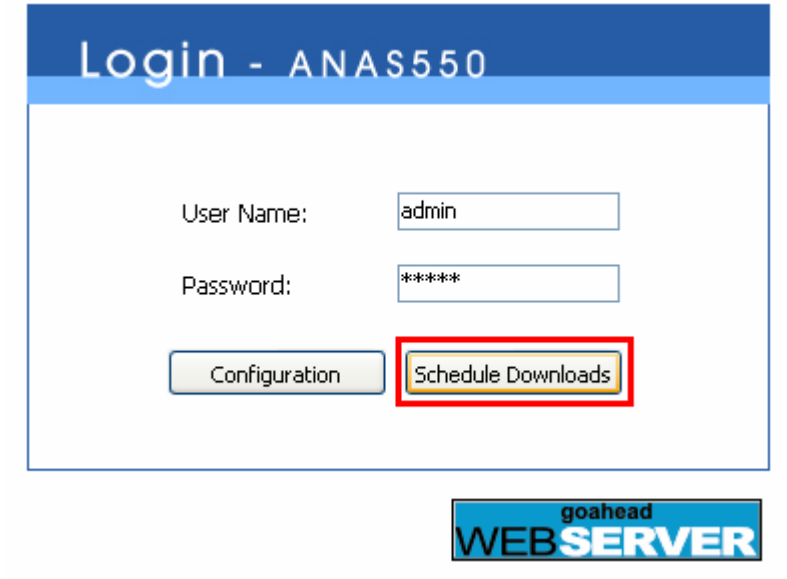

*NOTE: If the administrator has added users of the 2-Bay NAS, the users can login the Download page with their user name and password.* 

The Main menu of Download page will display as below. There is a menu bar at the top of the window, where contains four items that allow you to configure your download task.

- **SCHEDULING**  set up your download schedule.
- **STATUS** provide the information of the download status.
- **SUPPORT**  provide the online help for the 2-Bay NAS.
- **LOGOUT**  click to exit the download page.

### *4.1 Scheduling*

This page allows you to setup your download tasks on the 2-Bay NAS. Enter the required information in the relative fields.

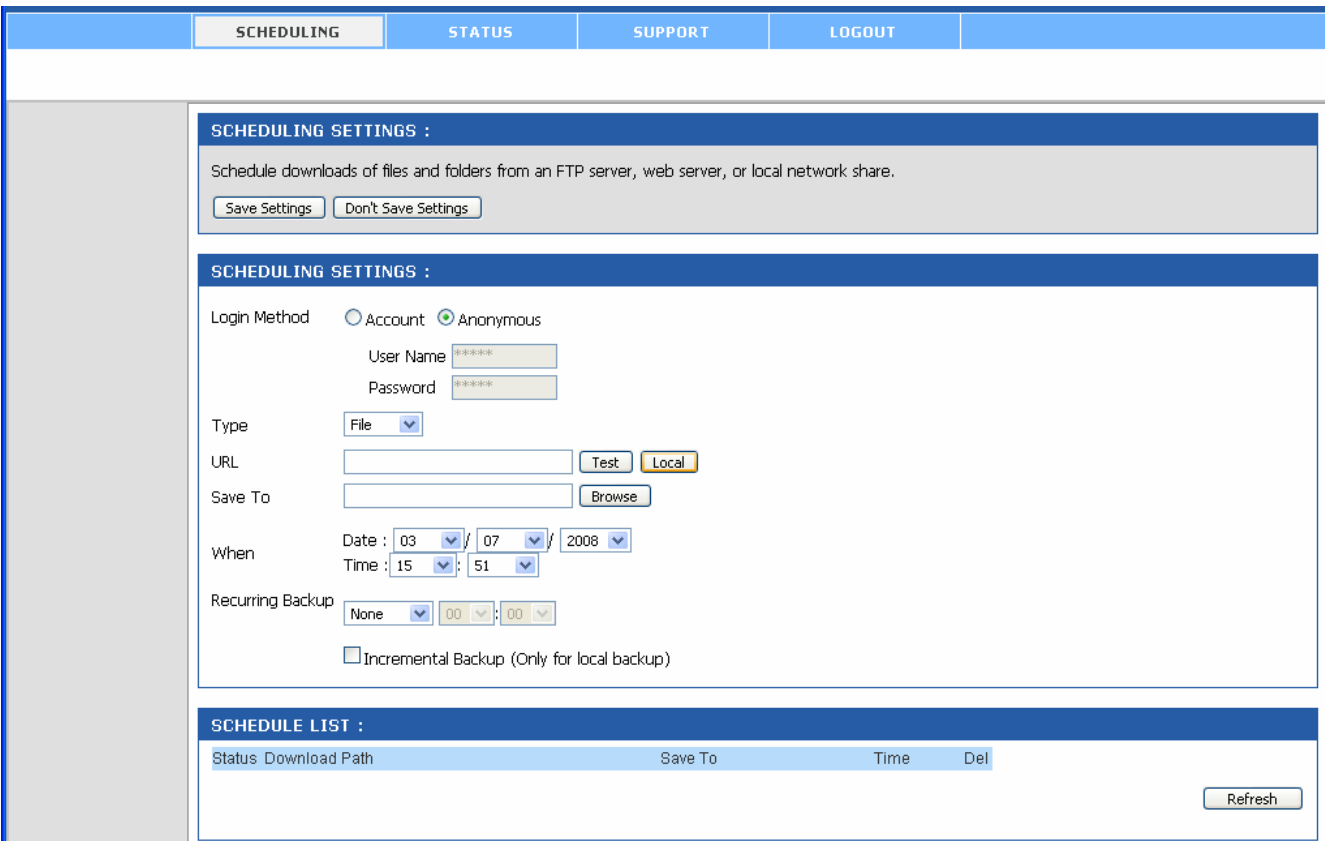

- **Scheduling Settings:** Configure download and backup schedules here.
	- o **Login Method:** According to the settings of target server, choose **Account** or **Anonymous**. When you choose **Account**, you have to enter the correct user name and password.
	- o **Type:** Select **File** or **Folder**, depending on what you want to download or backup.
	- o **URL:** Enter the URL address of target server. For example, **http://192.168.1.1/public/file1.avi** or **ftp://ftp.yourftp.com/public/file1.avi**.
	- o Click *test* to test the connection. Click *Local* to set the source file or folder from one of the internal drive volumes.
	- o **Save to:** Click *Browse* to locate the file or folder, and then click *OK* to accept the network path.
	- o **When:** You have to set up the start-up time to download files from the pulldown menu of the **Date** and **Time** options.
	- o **Recurring Backup:** Designate the interval and time you want the backup or download to run unattended. By default, all local backups and file/folder downloads are in Overwrite mode, meaning that identical files in the destination folder will be overwritten by the source files. Checking **Incremental Backup** will

have the 2-Bay NAS compare identical file names at the source and destination. Files will only be overwritten if the source file is more recent.

• **Schedule List:** This section displays all completed, active and pending scheduled downloads and backups.

#### *4.2 Status*

Click the **STATUS** menu to display the status of the scheduled download tasks. Click *Refresh* to reload the status of these tasks.

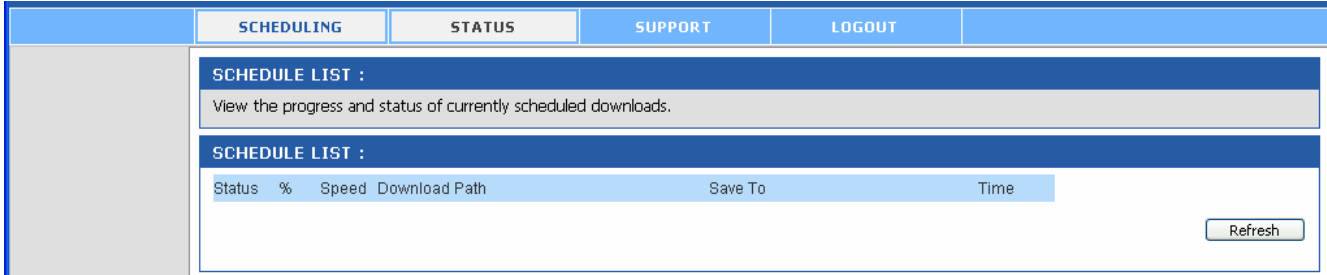

#### *4.3 Support*

This page provides a menu of Support topics explaining the features of the 2-Bay NAS. Click on the desired link to display the related online instruction.

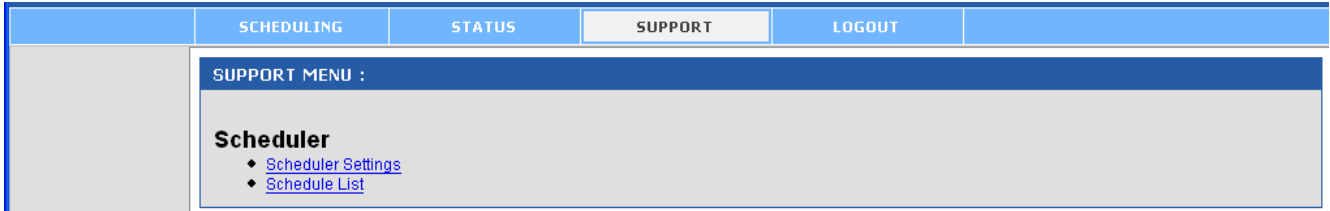

# **5. Specifications**

#### **Standards Compliance**

- IEEE 802.3
- IEEE 802.3u
- IEEE 802.3ab

#### **Hard Drive Type**

• 3.5" SATA or SATA II hard drives

#### **File Type**

• EXT2

#### **Interface**

- $\bullet$  1 x 10/100/1000 Mbps with Auto-MDI/MDIX LAN
- Reset Button
- Power

#### **Network Protocols**

• DHCP Client/Server, FTP, SMB, SMTP, HTTP/S, DLNA HNv1

#### **Button**

• Power

#### **LED**

- Power
- LAN
- HDD1, HDD2

#### **System Requirement**

• Windows 2000 / XP/ Vista (Utility)

#### **Power adapter**

• External, DC 12V/3A and 5V/3A

#### **Dimensions**

• 195 x 103.5 x 130mm (L x W x H)

#### **Weight**

• 2.76 lb

#### **Temperature**

- Operating: 0°~40°C
- Storage:  $-20^\circ \sim 50^\circ$  C

#### **Humidity**

• 5~90% (non-condensing)

#### **Certification**

• FCC, CE, IC

#### **Warranty**

• 1-Year Limited

# **Technical Support**

E-mail: support@airlink101.com

Toll Free: 1-888-746-3238

Web Site: www.airlink101.com

\* Actual data throughput will vary. Network conditions and environmental factors lower actual data throughput rate. Specifications are subject to change without notice.

Copyright ©2008 AirLink101® All rights reserved. AirLink101, the stylized AirLink101 logo, specific product designations, and all other words and logos that are identified as trademarks and/or service marks are, unless noted otherwise, the trademarks and service marks of AirLink101. All other product or service names are the property of their respective holders. AirLink101 products are protected under numerous U.S. and foreign patents and pending applications, mask work rights, and copyrights.

Free Manuals Download Website [http://myh66.com](http://myh66.com/) [http://usermanuals.us](http://usermanuals.us/) [http://www.somanuals.com](http://www.somanuals.com/) [http://www.4manuals.cc](http://www.4manuals.cc/) [http://www.manual-lib.com](http://www.manual-lib.com/) [http://www.404manual.com](http://www.404manual.com/) [http://www.luxmanual.com](http://www.luxmanual.com/) [http://aubethermostatmanual.com](http://aubethermostatmanual.com/) Golf course search by state [http://golfingnear.com](http://www.golfingnear.com/)

Email search by domain

[http://emailbydomain.com](http://emailbydomain.com/) Auto manuals search

[http://auto.somanuals.com](http://auto.somanuals.com/) TV manuals search

[http://tv.somanuals.com](http://tv.somanuals.com/)